# **Коммуникационный интерфейс GS01, GB01, GRP01**

Руководство пользователя САНТ.464514.004

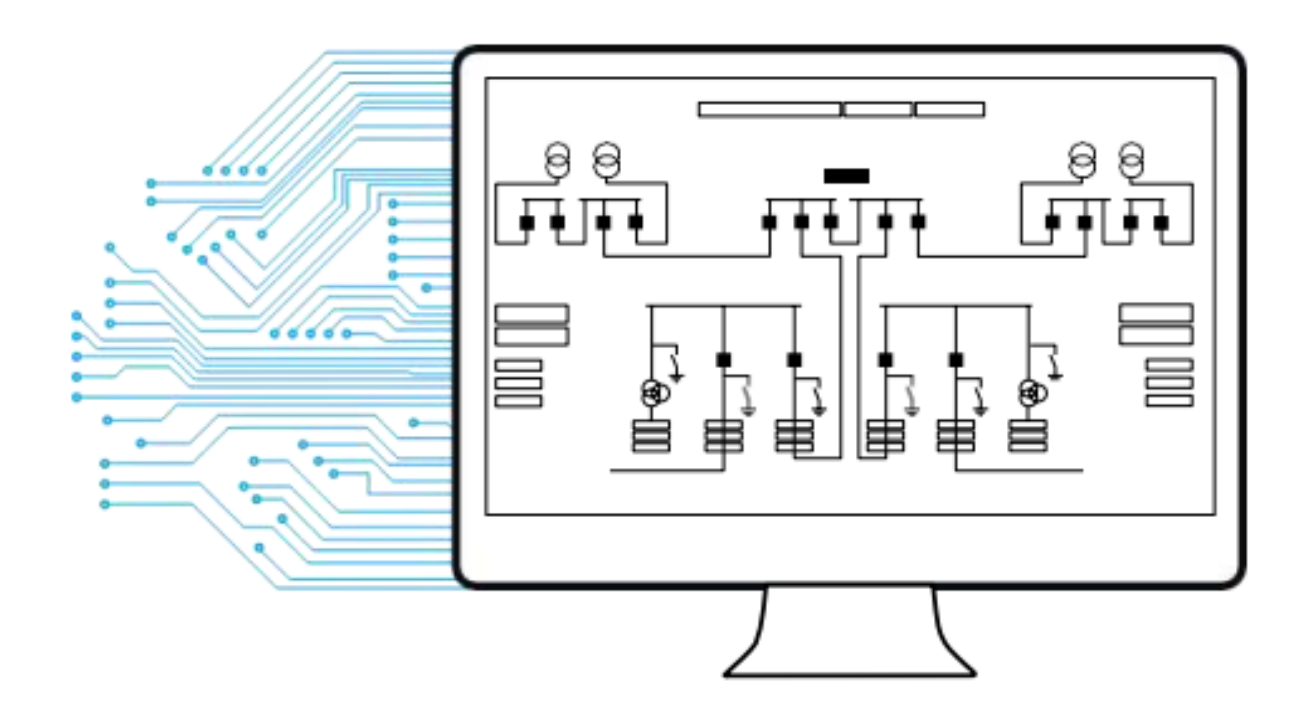

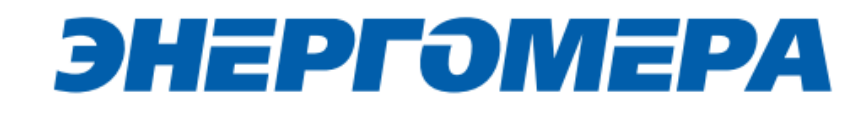

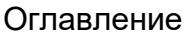

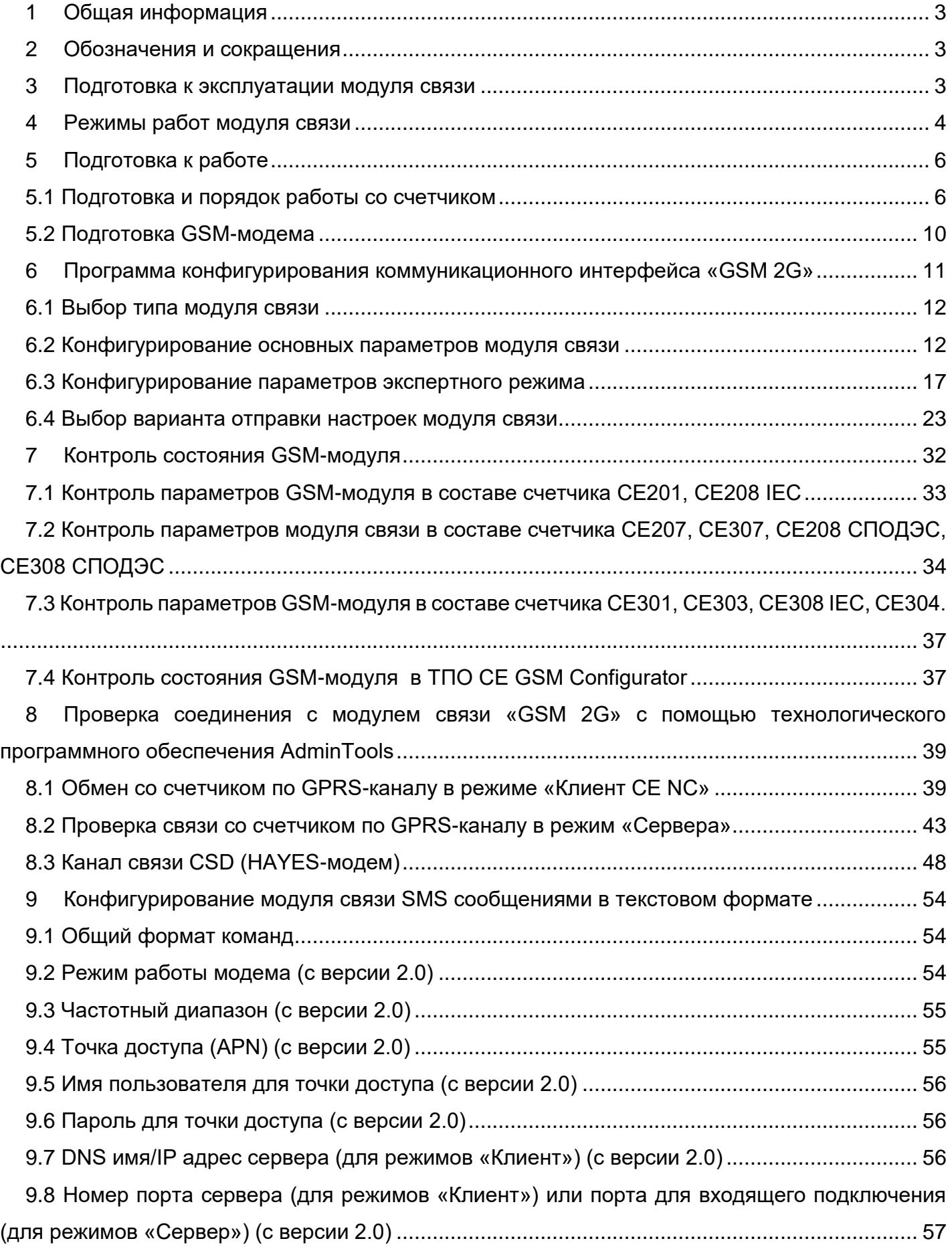

### ЭНЕРГОМЕРА

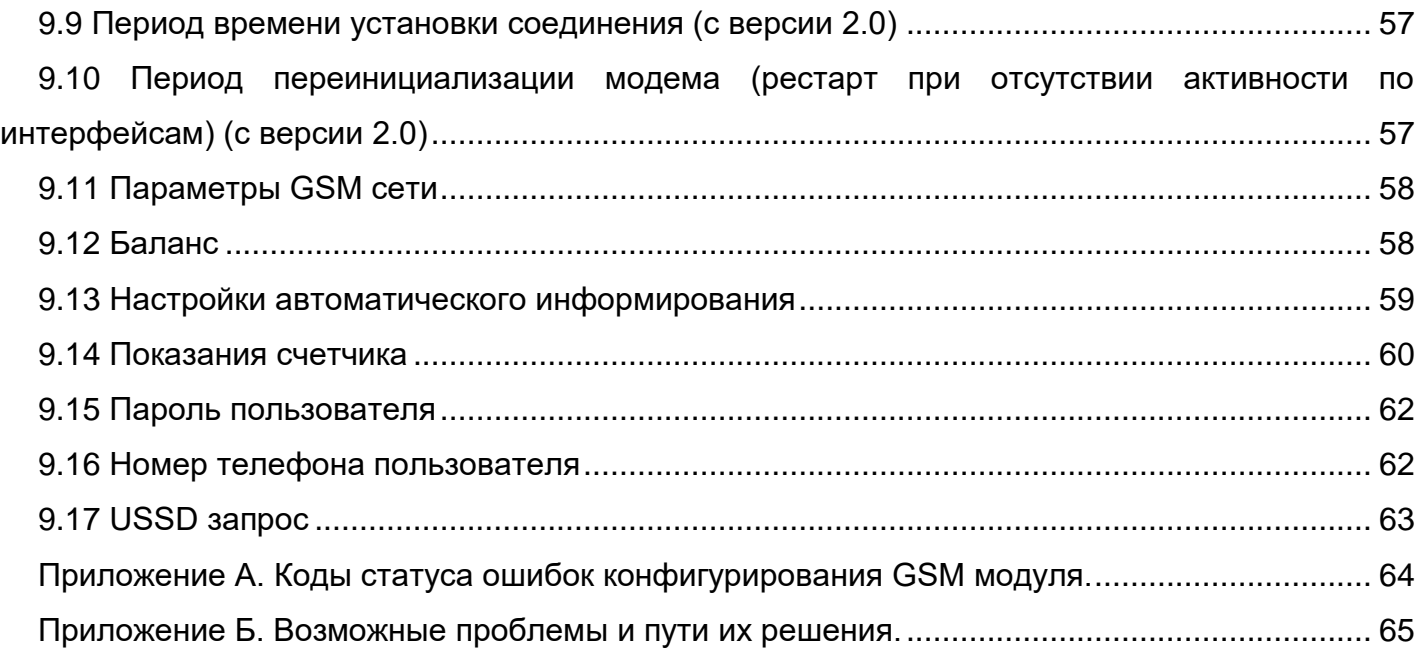

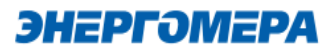

#### **1 Общая информация**

<span id="page-3-0"></span>В руководстве пользователя (далее – РП) размещены общие сведение о коммуникационном интерфейсе «**GS01», «GB01», «GRP01»** (далее – модуль связи), принципы действия, подготовка к работе и другие сведения, необходимые для правильной эксплуатации.

#### <span id="page-3-1"></span>**2 Обозначения и сокращения**

РП – Руководство пользователя;

ТПО – Технологическое программное обеспечение;

<span id="page-3-2"></span>ПК – Персональный компьютер.

l

#### <span id="page-3-3"></span>**3 Подготовка к эксплуатации модуля связи**

Перед началом работы пользователю необходимо приобрести SIM-карту, преварительно выбрав оператора сотовой связи и тариф, исходя из предполагаемого режима работы модуля связи.

Также у пользователя имеется возможность приобрести счетчик и/или модуль связи СЕ810 с установленным SIM-чипом $^{\rm 1}.$ 

При выборе оператора сотовой связи необходимо обратить внимание на:

- ограничения «счетчика аутентификации», установленные на SIM-карте. Данный «счетчик» увеличивает свое значение при каждой регистрации модуля в сети оператора. При достижении «счетчика аутентификации величины ограничения, SIM- карта прекращает свое функционирование и требует замены. При прочих равных условиях рекомендуется выбирать SIM-карты без ограничения счетчика аутентификации;

- наличие услуги приема и передачи SMS-сообщений.

Тарифный план рекомендуется использовать для соединения M2M.

<sup>&</sup>lt;sup>1</sup> По отдельному заказу клиента пользователь передает предприятию-изготовителю SIM-чип для установки в счетчик или модуль связи.

#### **4 Режимы работ модуля связи**

<span id="page-4-0"></span>Модуль связи по GPRS-каналу имеет следующие режимы работ:

– режим клиента [совместно с сервером CE Net-Connection](#page-4-1) (Клиент CE-NC, Клиент CE- NC +CSD);

– режим клиента [с сервером, не требующим дополнительных преобразований прото](#page-4-2)[колов и других служебных пакетов](#page-4-2) (Клиент, Клиент+CSD);

<span id="page-4-1"></span>– [режим\\_сервера](#page-4-3) (Сервер, Сервер+CSD).

В режиме клиента совместно [с сервером CE Net-Connection](http://www.energomera.ru/documentations/Ce-NetConnections_rukovodstvo.pdf) счетчик устанавливает TCPсоединение с коммуникационным сервером. Связь со счетчиком осуществляется клиентским технологическим программным обеспечением (ТПО) AdminTools через сервер CE Net- Connection. Для этого в составе AdminTools имеется специальный канальный драйвер (CE-NC) для связи с сервером CE Net-Connection. Сервер (компьютер) и серверное программное обеспечение должны быть настроены в соответствии с [эксплуатационной документацией](http://www.energomera.ru/documentations/Ce-NetConnections_rukovodstvo.pdf)  [на ПО CE Net-Connection.](http://www.energomera.ru/documentations/Ce-NetConnections_rukovodstvo.pdf)

<span id="page-4-2"></span>Режим клиента с сервером, не требующим дополнительных преобразований протоколов и других служебных пакетов предназначен для возможности интеграции клиентами счетчиков в свои системы АСКУЭ. Счетчик устанавливает соединение с сервером, параметры которого настроены в GSM модуле. Дальнейшая работа со счетчиком зависит от возможностей и особенностей сервера.

<span id="page-4-4"></span><span id="page-4-3"></span> Описание подключения к счетчику в данном режиме не входит в руководство из-за различий с аппаратной и программной реализации сервера.

Для работы в режиме сервера необходимо наличие SIM-карты/SIM-чипа со статическим IPадресом (для этого нужно подключить данную услугу у своего оператора сотовой связи). В этом режиме счетчик создает TCP-сессию и ожидает подключения клиента. Связь со счетчиком осуществляется ТПО AdminTools напрямую через Интернет. Для этого в составе ТПО AdminTools имеется специальный канальный драйвер [«Ethernet»](#page-44-0).

Концерн «Энергомера» производит несколько типов исполнений модулей связи, обладающих различными потребительскими свойствами. Типы модулей связи и обозначений на панели счетчика, приведено в таблице 1.

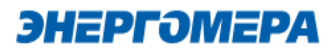

### **Таблица 1 - Типы модулей связи**

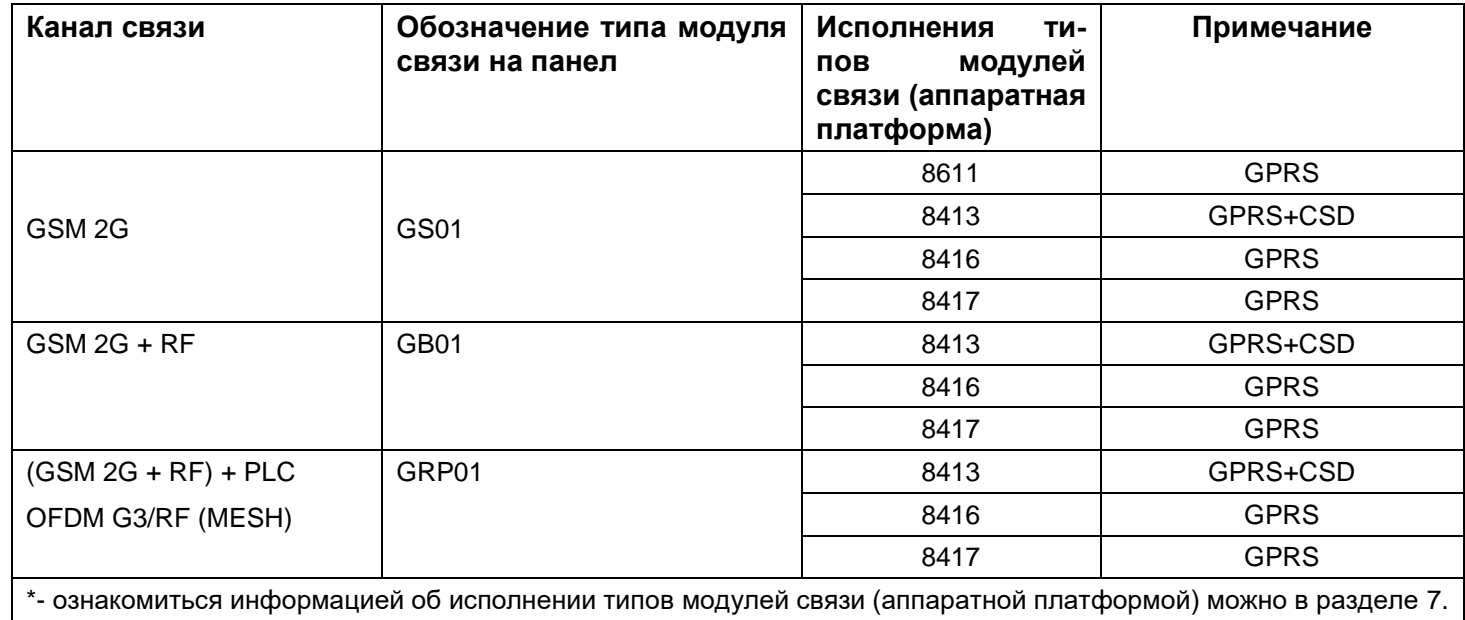

### **Таблица 2- Потребительские свойства по типам модулей**

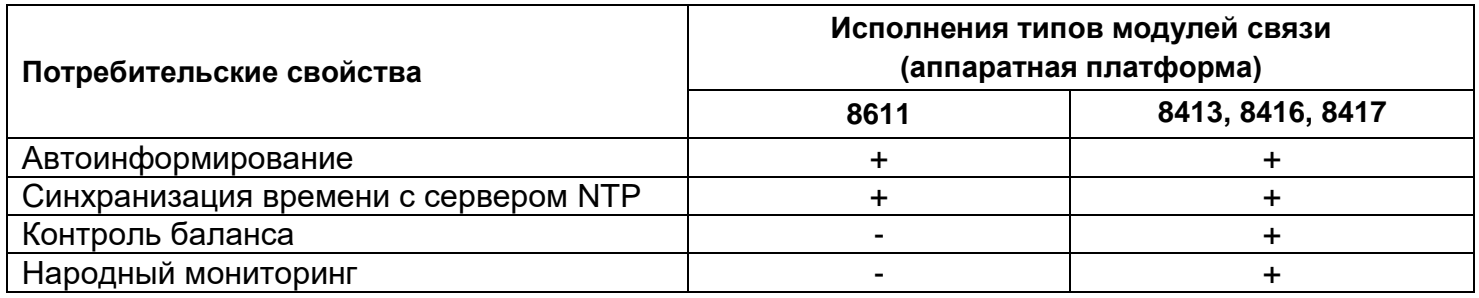

#### **5 Подготовка к работе**

#### <span id="page-6-1"></span><span id="page-6-0"></span>**5.1 Подготовка и порядок работы со счетчиком**

Подготовка и порядок работы со счетчиком шкафного исполнения:

- отключить питание счетчика, в случае поданного напряжения;
- подключить внешнюю антенну (исполнение «R2»);
- $\,$  установить SIM-карту в слот SIM- держателя счетчика (см.рисунок ниже) $^2$ .
- подать питание<sup>3</sup> на счетчик.

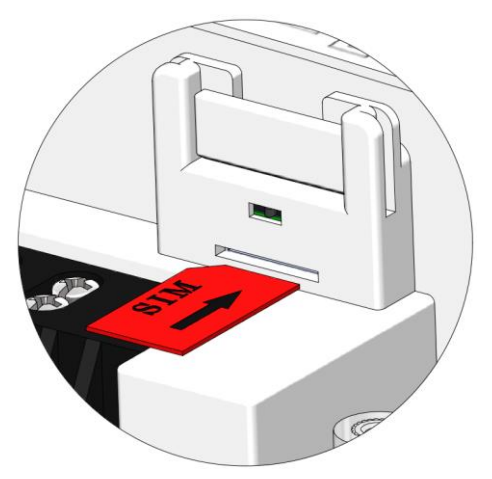

Установка SIM-карты в счетчикисполнение корпуса С4, С36

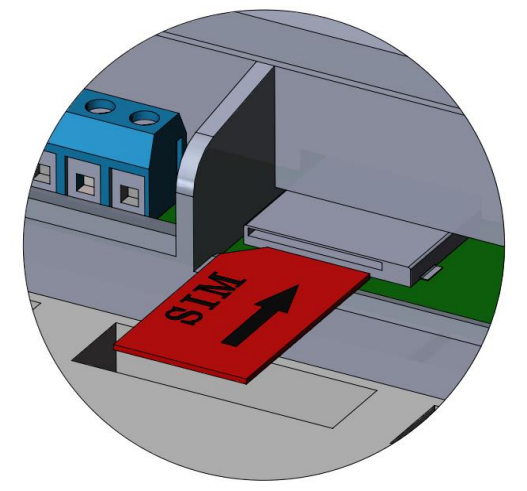

Установка SIM-карты в счетчик -исполнение корпуса S31, S34

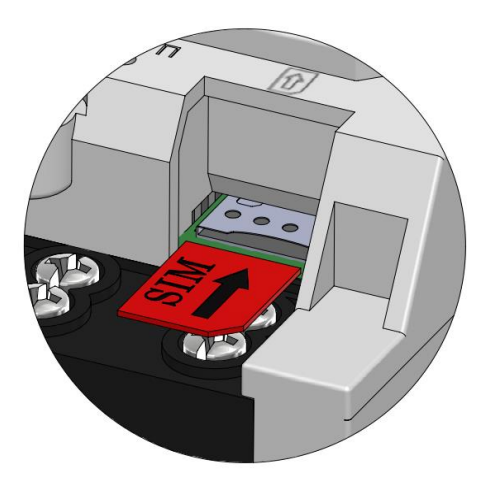

Установка SIM-карты в счетчик- исполнение корпуса R7

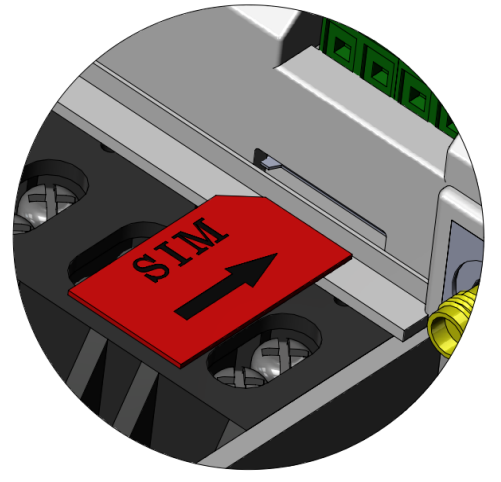

Установка SIM-карты в счетчик -исполнение корпуса S7

<sup>2</sup> При установке SIM-карты в счетчик с SIM-чипом, происходит автоматическое отключение SIM-чипа.

<sup>3</sup> В зависимости от исполнения.

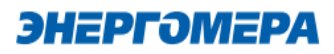

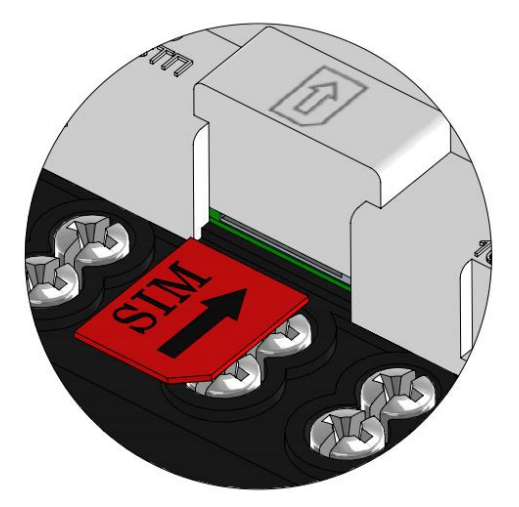

Установка SIM-карты в счетчик исполнение корпуса R34

Не рекомендуется при поданном питании устанавливать или извлекать SIM- карту из слота счетчика. Это может привести к потере данных.

Подготовка и порядок работы со счетчиком сплит-исполнения:

- $\,$  установить SIM-карту в слот SIM- держателя модуля связи CE810 $^4;$
- подключить внешнюю антенну (исполнение «R2»);
- отключить питание счетчика, в случае поданного напряжения счетчика (см.рисунок ниже);
- установить модуль связи СЕ810 в счетчик (см. рисунок ниже);
- подать питание<sup>5</sup> на счетчик.

<sup>4</sup> При установки SIM-карты в счетчик с SIM-чипом, происходит автоматическое отключение SIM-чипа.

<sup>5</sup> В зависимости от исполнения.

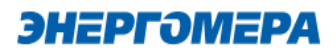

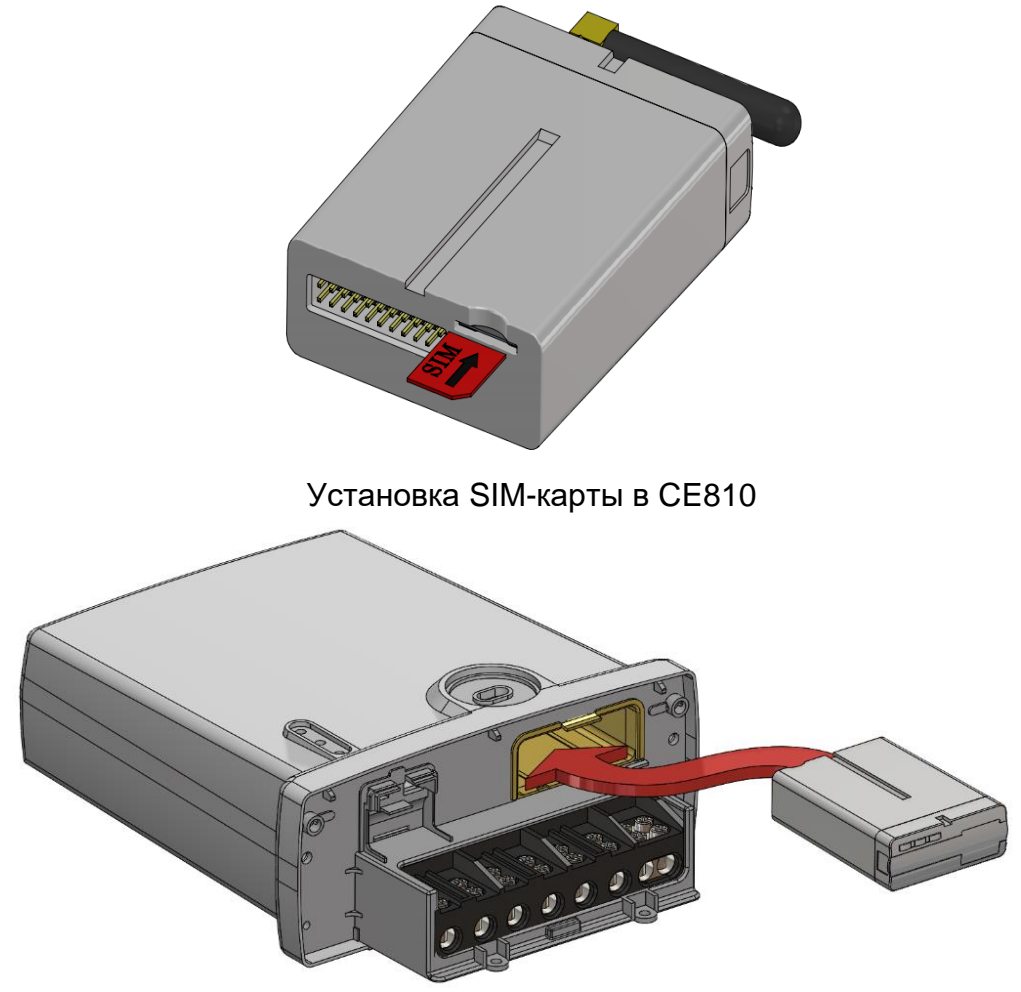

Установка модуля связи CE810 в счетчик – исполнение корпуса С4, С36

Убедиться, что «Время активности интерфейса» / «Тайм-аут для HDLC» счетчика<sup>6</sup> составляет не менее 15 с, а значения начальной и рабочей скоростей обмена через интерфейс связи составляет 9600 бод<sup>7</sup> .

В счетчиках порт, к которому подключен GSM- модуль должен быть настроен на протокол ГОСТ IEC 61107-2011 или автоматическое определение протокола.

В счетчиках СЕ207, СЕ307, СЕ208, СЕ308 СПОДЭС с версией ВПО 9.Х и выше протокол ГОСТ IEC 61107-2011 отсутствует. Порт, к которому подключен GSM-модуль, должен быть настроен на автоматическое определение протокола «АВТО». Более подробная информация в руководстве пользователя на счетчик, которое расположено на сайте Компании «Энергомера».

<sup>6</sup> Более подробная информация указана в руководстве пользователя на счетчик.

<sup>7</sup> Более подробная информация указана в руководстве пользователя на счетчик.

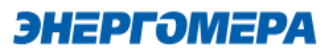

При подаче питания сети выполняется процедура инициализации модуля связи «**GSM 2G**». По истечении времени (от 15 до 30 секунд) на ЖКИ счетчика отобразится следующая информация:

- в счетчиках **СЕ201, СЕ208/308 IEC**: в окне «Начальная скорость обмена» будут поочередно индицироваться символы: «i» и «o» ;

<span id="page-9-0"></span>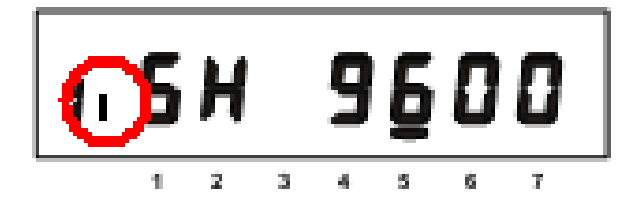

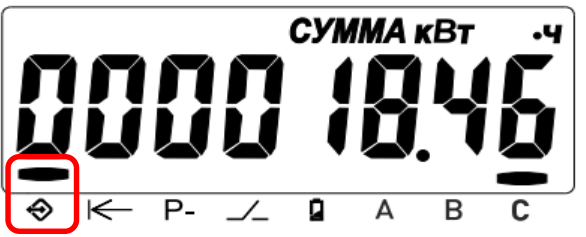

- в счетчиках **СЕ207, СЕ307** отображается мар-

кер над рисунком  $\bigotimes$ ;

- в счетчиках **CE208, СЕ308 СПОДЭС** мигает символ  $\Theta$  :

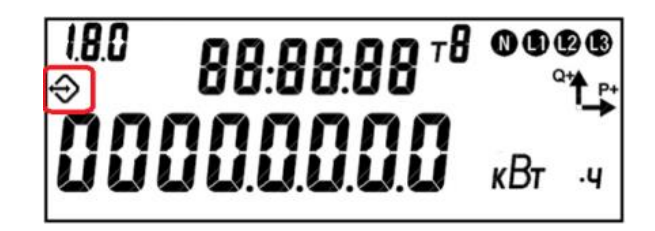

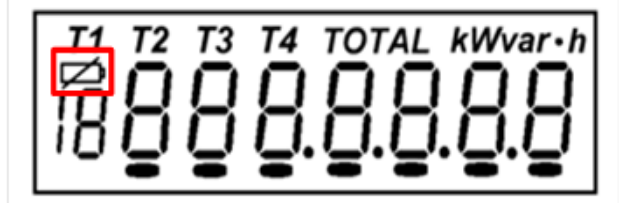

- в счетчиках **CE301/CE303** мигает сим-

вол $\varphi$ :

- в счетчиках СЕ304 с графическим ЖКИ мигает

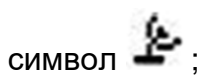

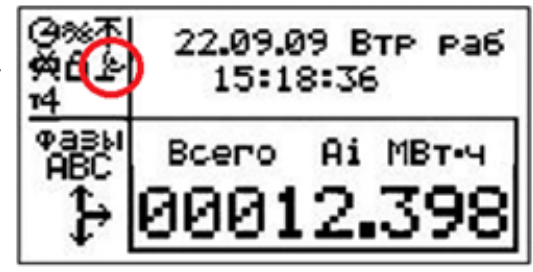

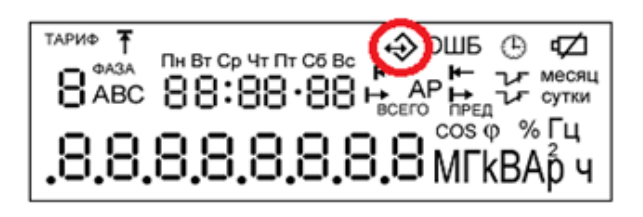

- в счетчиках **СЕ304 с сегментным ЖКИ** ми-

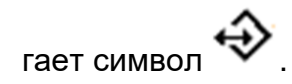

ЭНЕРГОМЕРА

Время установки связи между модулем связи и счетчиком не должно превышать – 60 секунд.

В случае отсутствия установившейся связи необходимо обратиться на бесплатную горячую линию Концерна «Энергомера»: 8-800-200-75-27 или направить счетчик в ремонт.

Если во время инициализации на индикаторе счетчика отображается «ERR 05» или «Info05»<sup>8</sup>, значит, модуль связи неисправен.

#### <span id="page-10-0"></span>**5.2 Подготовка GSM-модема**

Порядок подготовки действий к началу работ с GSM-модемом:

- подключить внешнюю антенну<sup>9</sup>;
- установить в SIM-карту в слот SIM-держателя;
- подключите GSM-модем к компьютеру в соответствии с документацией, на приобретенный GSM-модем.

Завод изготовитель не гарантирует корректную работа ПО GSM Configurator с различными GSM-модемами. При возникновении проблем с какой-либо моделью GSM-модема обращайтесь в службу технической поддержки: 8- 800 - 200- 75-27 (горячая линия, звонок бесплатный) или на [сайт Компании](mailto:tech-%20support@energomera.ru) «Энергомера».

Если для конфигурирования модуля связи будет использоваться «Мастер SIM», то перед началом работы необходимо убедиться, что GSM-модем сохраняет входящие сообщения на SIM-карте. Для этого следует запустить ПО, входящее в комплект поставки с GSM-модемом и установить соответствующие настройки (см. эксплуатационную документацию на ПО).

В зависимости от модели GSM-модема, оператора связи, ПО, порядок работы<sup>10</sup> с ним может различаться и не может быть описан единым образом в настоящем руководстве пользователя.

Конфигурирование модуля связи с помощью GSM-модема целесообразно выполнять при условии конфигурирования модуля связи одного или нескольких счетчиков одной SIM-картой. Либо при удаленности счетчиков методом отправки Sms-сообщений на номер SIM-карты/SIMчипа, установленной в счетчике.

В тарифе должна быть доступна возможность приема и отправки Sms-сообщений. Если же в тарифе «Отправка Sms-сообщений» недоступна, то потребитель не получит Smsсообщение, о выполненном кофигурировании модуля связи.

 $\overline{a}$ 

<sup>8</sup> В зависимости от версии ВПО счетчика.

<sup>9</sup> В зависимости от исполнения GSM-модема.

 $^{10}$  Ознакомиться с порядком работы GSM-модема можно в прилагаемой к нему эксплуатационной документации.

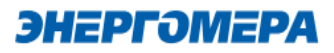

#### **6 Программа конфигурирования коммуникационного интерфейса «GSM 2G»**

<span id="page-11-0"></span>Конфигурирование модуля связи «GSM 2G» выполняется с помощью [технологического про-](http://www.energomera.ru/ru/support/download/software)

[граммного обеспечения CE GSM Configurator](http://www.energomera.ru/ru/support/download/software) (далее – ТПО CE GSM Configurator).

Список параметров модуля связи счетчика и значения по умолчанию приведен в таблице [3:](#page-11-1)

#### <span id="page-11-1"></span>**Таблица 3 - Список параметров модуля связи «GSM 2G», установленных по умолчанию**

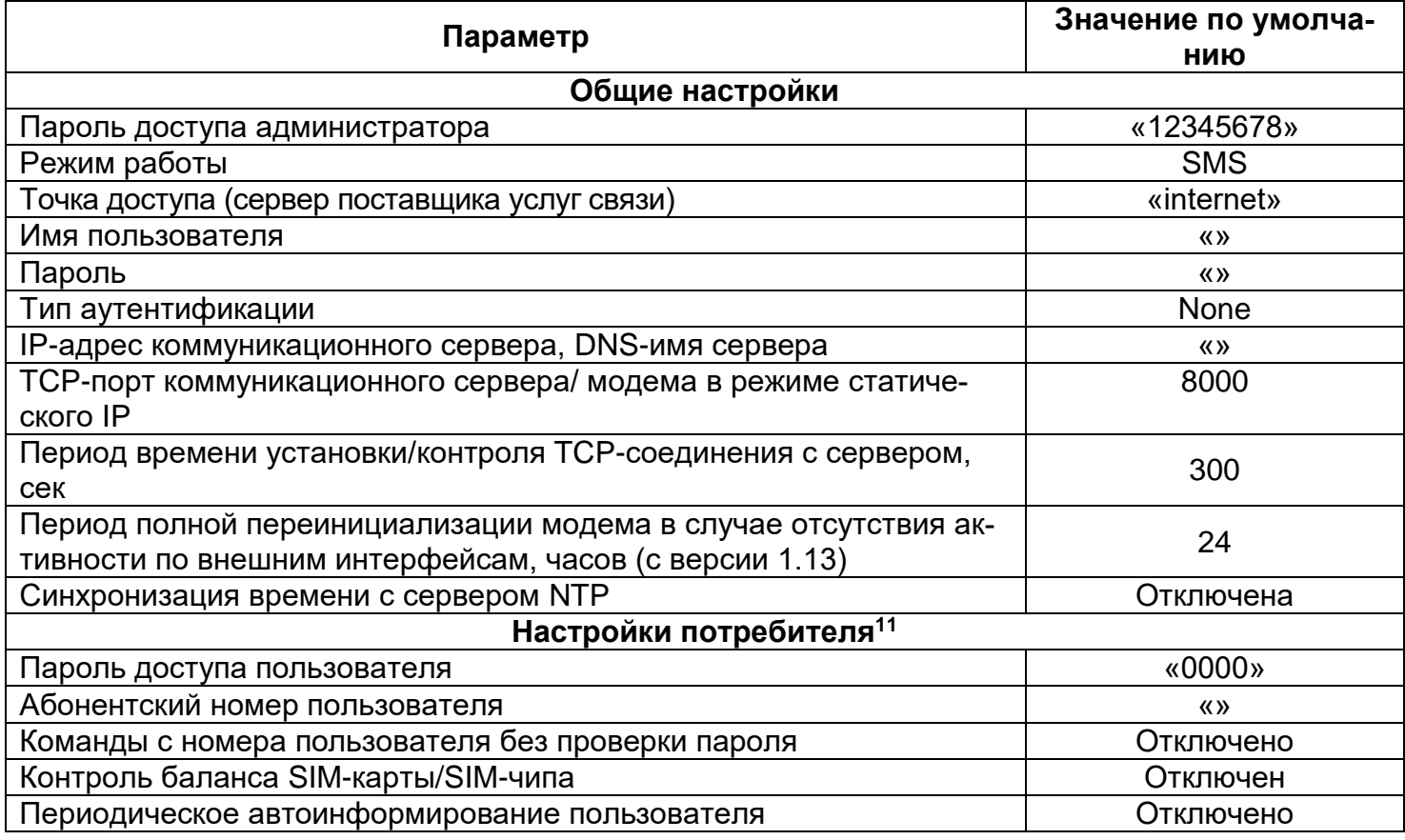

 $\overline{a}$ 

<sup>&</sup>lt;sup>11</sup> Настройки потребителя можно конфигурировать как с помощью программы CE\_GSM\_Configurator, так и путем отправки SMS-сообщений в формате, доступном для набора с любого мобильного телефона (см. п[.9\)](#page-54-0). Для потребительских настроек предусмотрен второй пароль доступа (таблица выше).

#### <span id="page-12-0"></span>**6.1 Выбор типа модуля связи**

Перед началом работы с ТПО CE GSM Configurator необходимо в выпадающем списке «Тип модуля» (1) выбрать тип модуля связи (2) установленного в счетчике.

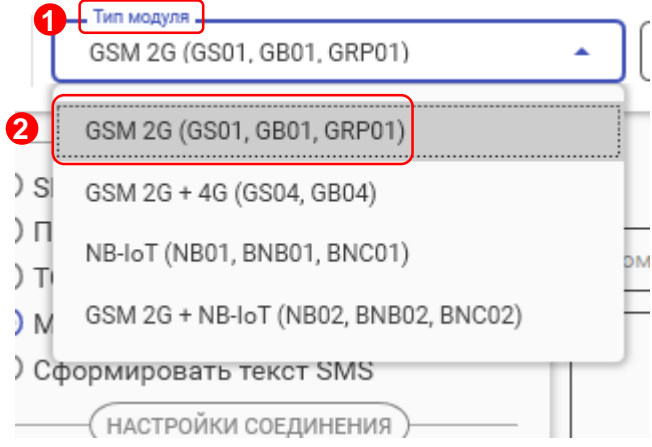

### <span id="page-12-3"></span><span id="page-12-1"></span>**6.2 Конфигурирование основных параметров модуля связи**

#### **6.2.1 Конфигурирование параметров группы «Каналы связи»**

- **«Канал связи»** предназначен для обмена данными с модулем связи.

<span id="page-12-2"></span>Расшифровка и пояснение параметров «Канала связи» приведена в таблице [4.](#page-12-2)

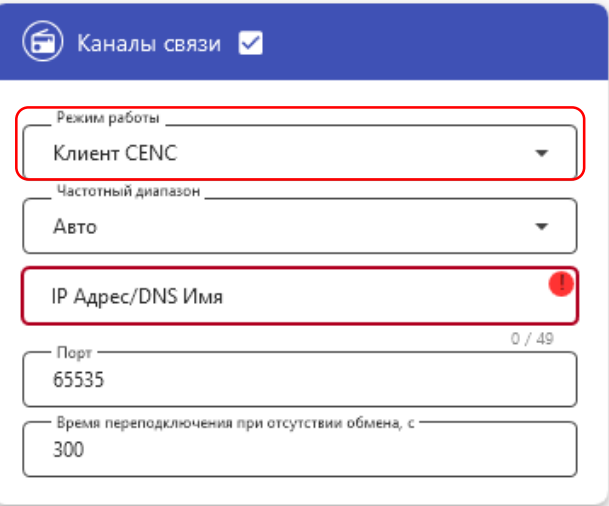

<span id="page-13-0"></span>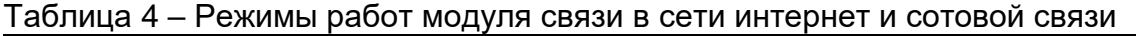

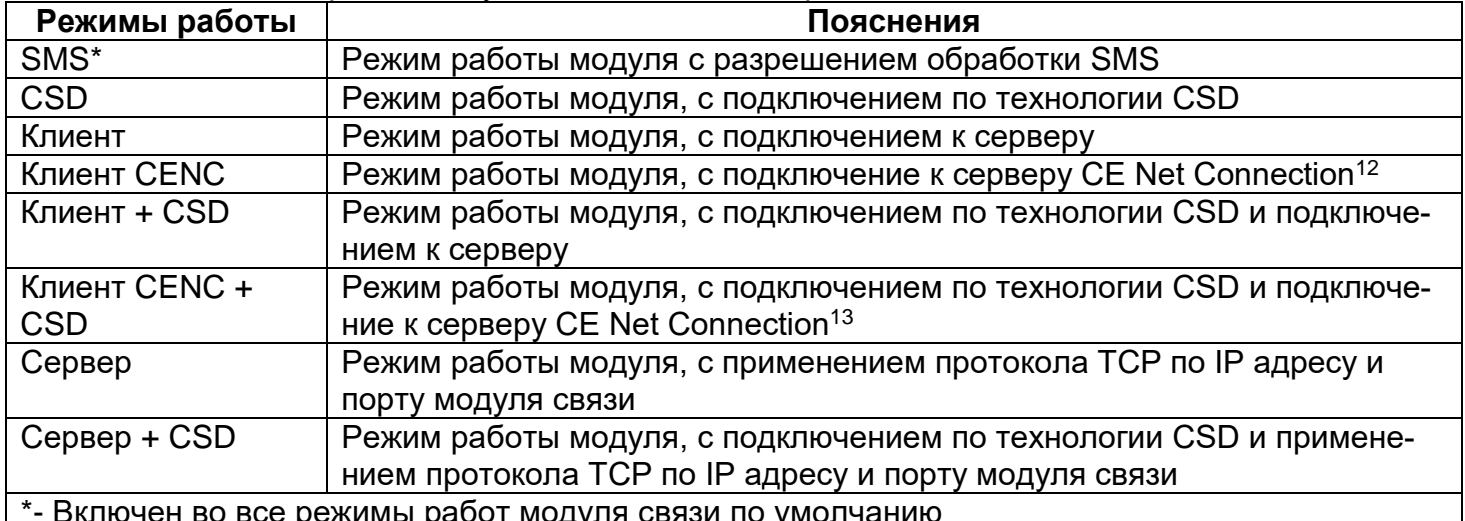

\*- Включен во все режимы работ модуля связи по умолчанию

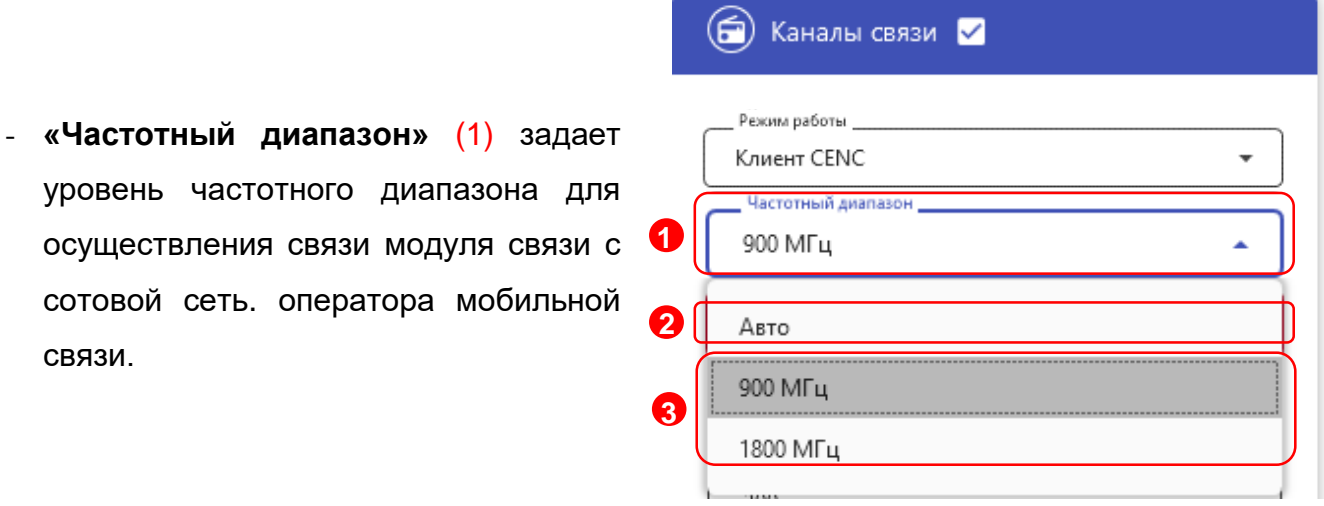

Рекомендуемая настройка данного параметра – Авто (2).

При выборе частотного диапазона, из предложенного списка (3), модуль связи GS01 не подключится к другому частотному диапазону при отсутствии вещания или низком уровне сигнала сотовой сети для поиска лучшей базовой станции сотовой связи.

l

связи.

<sup>12</sup> Подробнее можно ознакомиться на сайте http://energomera-soft.ru›products/ce-netconnectionn

<sup>&</sup>lt;sup>13</sup> Подробнее можно ознакомиться на сайте http://energomera-soft.ru>products/ce-netconnectionn

### ЭНЕРГОМЕРА

<span id="page-14-0"></span>- **«IP Адрес/DNS Имя»** параметр обязателе при выборе канала связи «Клиент», «Клиент CENC», «Клиент+CSD», «Клиент CENC +CSD».

Укажите IP адрес (в формате Y.X.X.X, где Y – число от 1 до 255, а X – число от 0 до 255) или DNS имя сервера, к которому модуль связи GS01 должен подключаться.

## (□) Каналы связи И

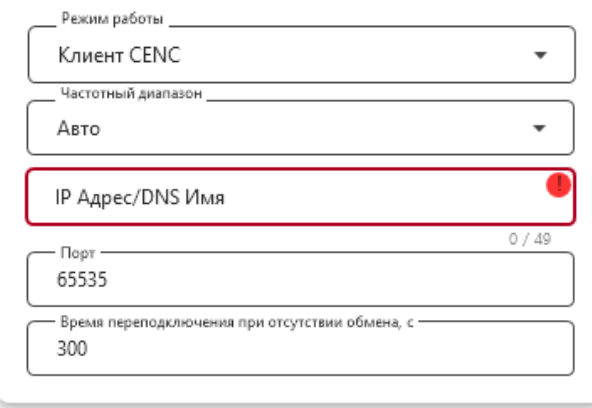

#### <span id="page-14-1"></span>- «**Порт**»;

При выборе режима работы модуля связи «Клиент» «Клиент CENC», «Клиент+CSD», «Клиент CENC +CSD» в поле «Порт» указывают порт модуля связи, подключенного к объекту.

При выборе режима работы модуля связи «Сервер» или «Сервер+CSD» в поле «Порт» указывают порт модуля связи, с которым будет осуществляться установка связи.

#### (□) Каналы связи

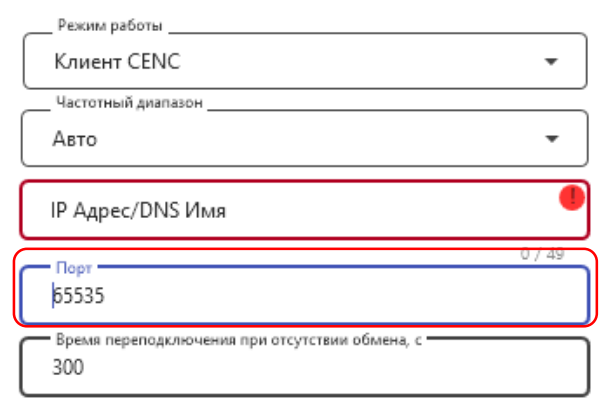

### <span id="page-14-2"></span>- «**Время переподключения при отсутствии обмена**»;

 Время, по истечении которого, будет выполнена попытка повторного подключения модуля связи к оператору сотовой сети.

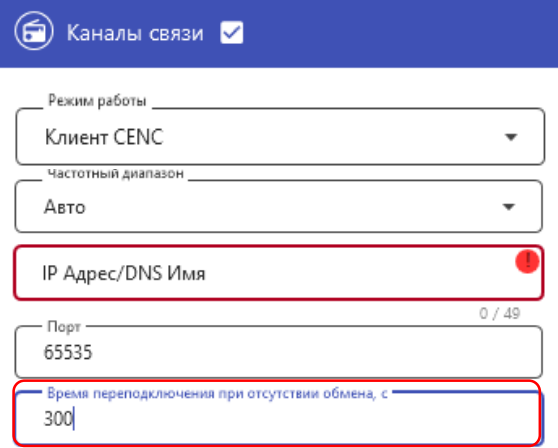

**Не рекомендуется указывать данных параметр меньше 300 с при использовании модуля связи в режиме «Клиент CENC», так увеличится потребляемый модулем связи интернет трафик.**

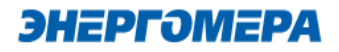

#### <span id="page-15-0"></span>**6.2.2 Конфигурирование параметров группы «Настройка APN»**

Настройки APN определяются и выдаются оператором сотовой связи при приобретении SIM-карт/SIMчипа.

Настройки APN состоят из:

- точка доступа (APN);
- тип аутентификации;
- <span id="page-15-1"></span>- имя пользователя;
- <span id="page-15-2"></span>- пароль.

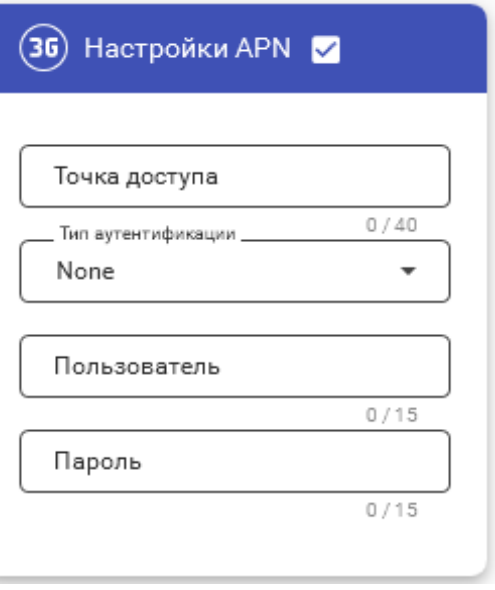

<span id="page-15-3"></span>Если оператор сотовой связи предоставил только «Точку доступа», то заполнение других полей не требуется.

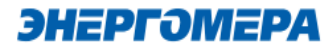

#### **6.2.3 Конфигурирование параметров группы «Синхронизация времени»**

В модуле связи реализована функциональная возможность синхронизации времени с сервером точного времени и автоматическая коррекция часов счетчика через установленный период обновлений (1).

Данная функция доступна при включении сетевого протокола NTP, предназначенного для синхронизации часов. Выбор протокола NTP выполняется в «Экспертном режиме».

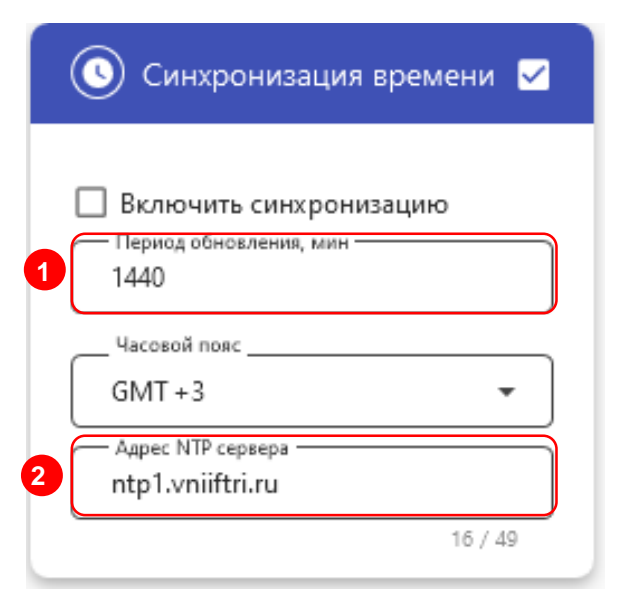

«Адреса NTP» (2) серверов предоставляемые [ФГУП ВНИИФТРИ.](https://vniiftri.ru/)

В счетчиках порт, к которому подключен GSM- модуль должен быть настроен на протокол ГОСТ IEC 61107-2011 или автоматическое определение протокола.

В счетчиках СЕ207, СЕ307, СЕ208, СЕ308 СПОДЭС с версией ВПО 9.Х и выше протокол ГОСТ IEC 61107-2011 отсутствует. Порт, к которому подключен GSMмодуль, должен быть настроен на автоматическое определение протокола «АВТО». Более подродная информация в руководстве пользователя на счетчик, которое распожено на сайте Компании «Энергомера».

После передачи конфигурации модуль связи «GS01» применит полученные параметры и будет произведена попытка синхронизации времени с заданным сервером. После успешной синхронизации выполнится коррекция времени счетчика.

<span id="page-16-0"></span>Следующая попытка синхронизации будет выполнена через установленный интервал времени (1).

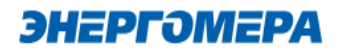

#### **6.2.4 Конфигурирование параметров группы «Новый пароль»**

Данный параметр позволяет изменить пароль администратора для конфигурирования модуля связи.

#### <span id="page-17-0"></span>**6.3 Конфигурирование параметров экспертного режима**

Выполнение настроек в «Эксперном режиме» позволяет более детально выполнить настройку параметров, размещенных в «Основных настройках».

Для перехода к конфигурированию параметров размещенных в «Экспертном режиме» необходимо нажать переключатель.

В таблице указан полный перечень параметров с возможными конфигурационными настройками:

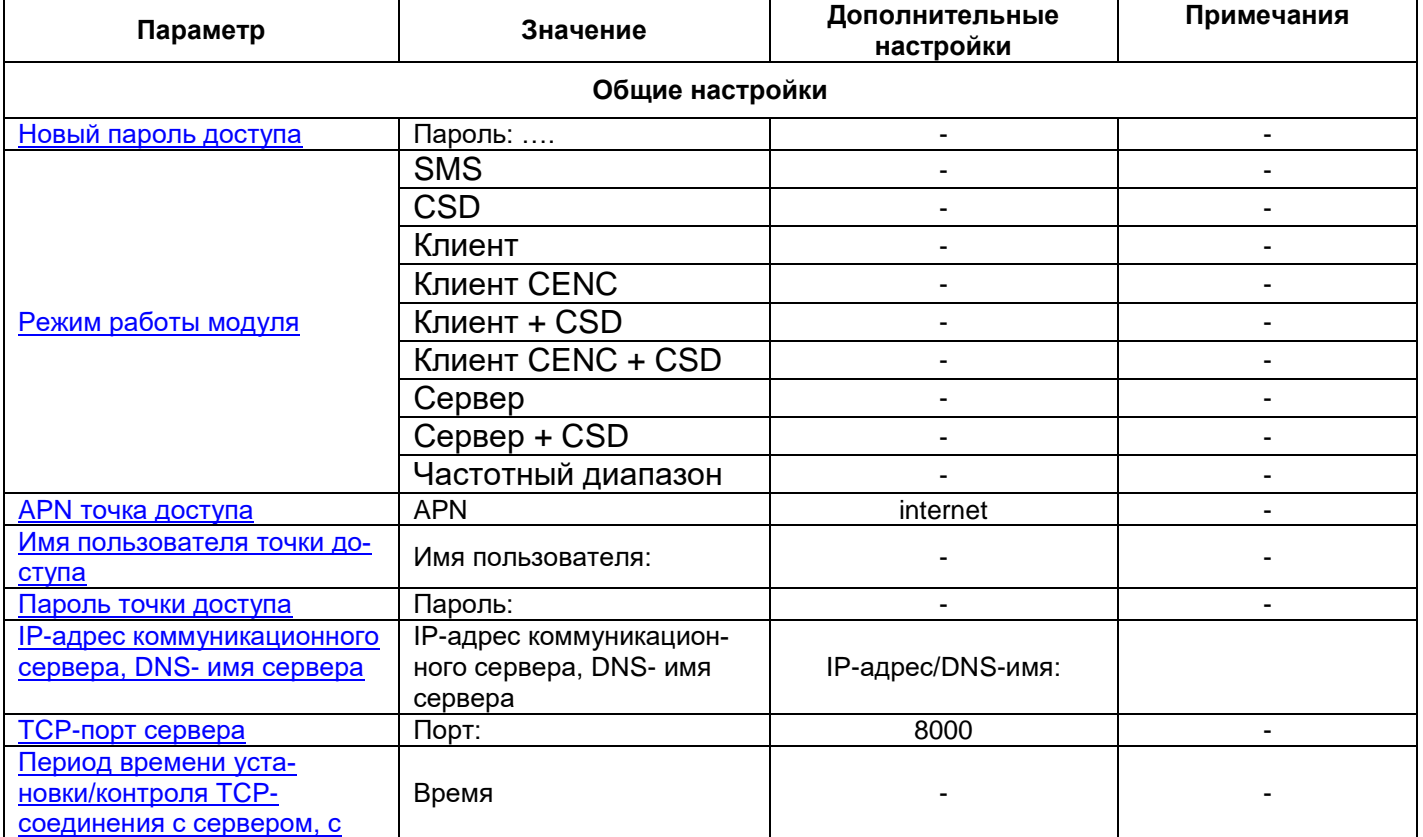

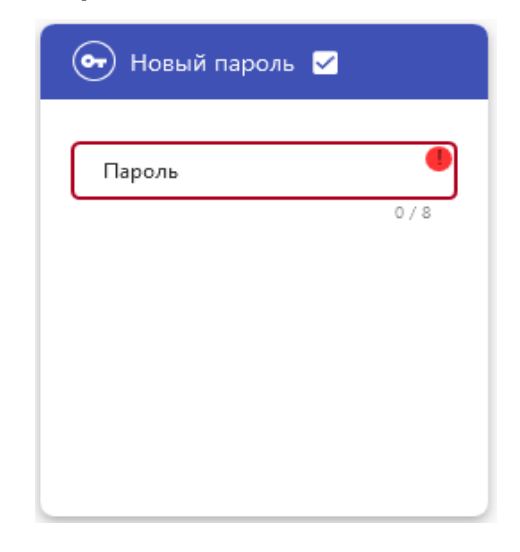

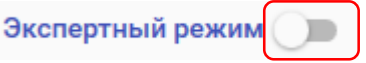

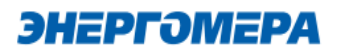

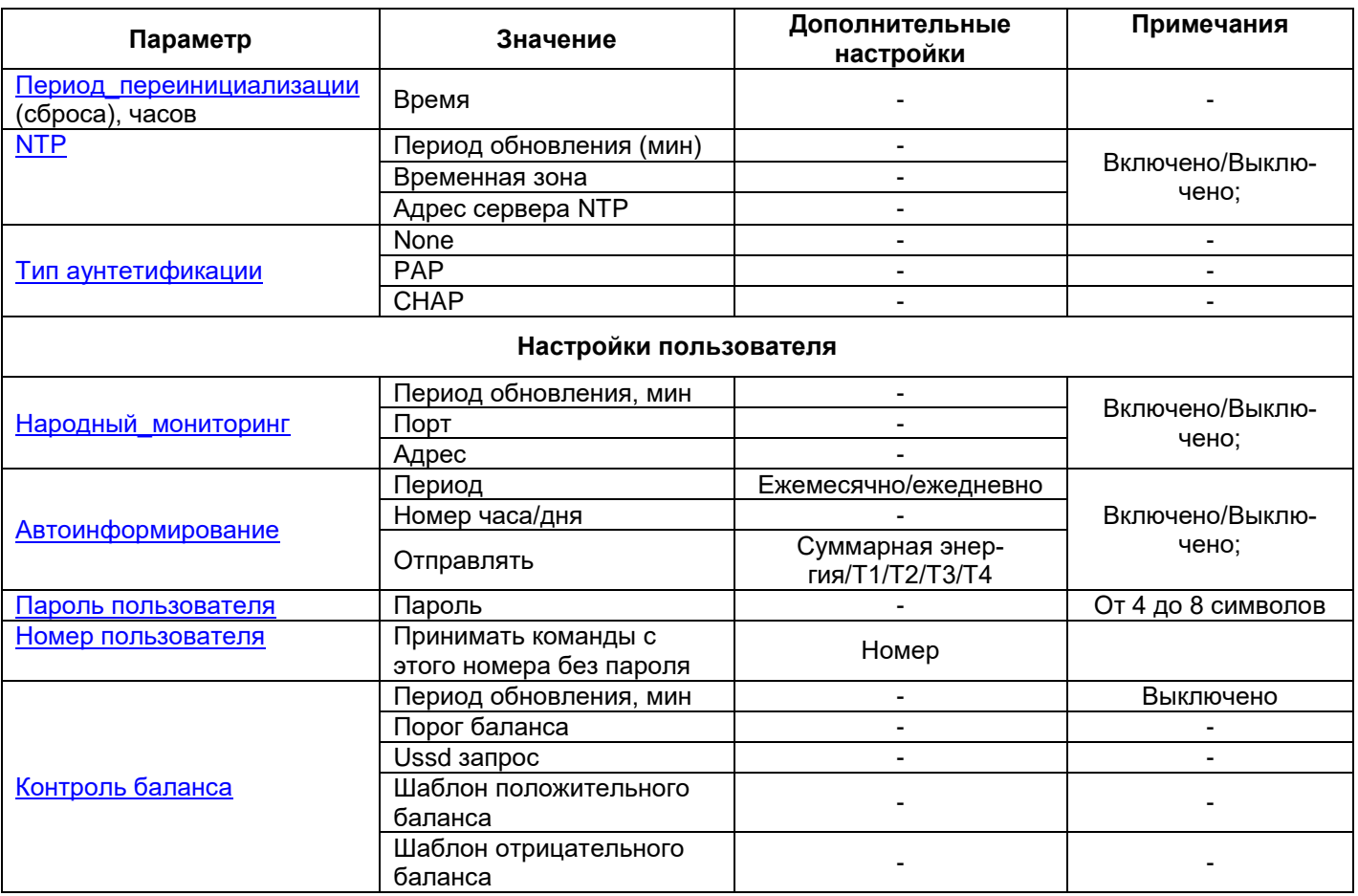

- <span id="page-18-0"></span>- **Период переинициализации (сброса)** – период перезагрузки модема, конфигурируется от 1 до 24 часов.
- <span id="page-18-1"></span>- **Тип аутентификации** – В случае, если используется логин и пароль, также необходимо указать тип аутентификации PAP или CHAP. Данный параметр находится в экспертном режиме.
- **Народный мониторинг**  возможность выполнить подключение модуля связи к серверу народного мониторинга [\(narodmon.ru\)](https://narodmon.ru/). Включите параметр и укажите период обновления данных на сервере, порт и адрес сервера.

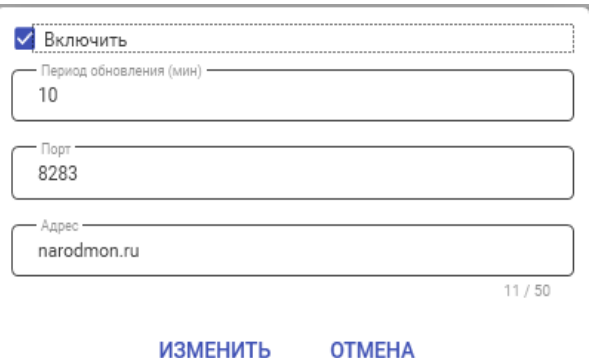

**Период обновления** – указывает с какой периодичностью будут отправляться новые данные на сервер народного мониторинга.

**Порт** – порт сервера народного мониторинга, который используется.

**Адрес** – адрес сервера (IP адрес или DNS имя) народного мониторинга, который используется.

#### - **Автоинформирование**

<span id="page-19-0"></span>Функция автоматического информирования предназначена для периодической отправки на номер пользователя выбранной информации (баланс SIM-карты/SIM-чипа, текущее значение энергии суммарное и по тарифам 1-4) (1). Функция доступна только, если задан [номер теле](#page-21-1)[фона пользователя.](#page-21-1)

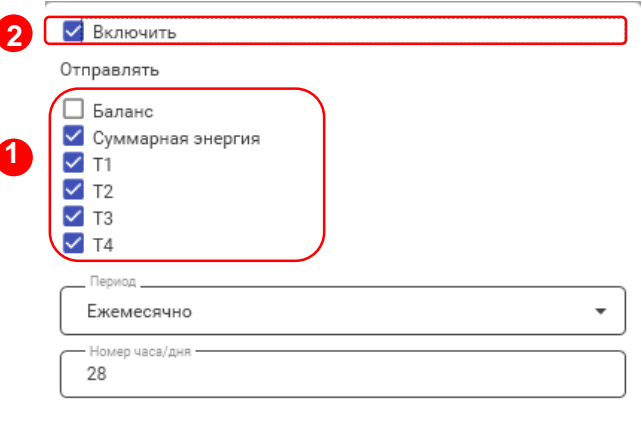

ИЗМЕНИТЬ **OTMEHA** 

В счетчиках порт, к которому подключен GSM- модуль должен быть настроен на протокол ГОСТ IEC 61107-2011 или автоматическое определение протокола.

В счетчиках СЕ207, СЕ307, СЕ208, СЕ308 СПОДЭС с версией ВПО 9.Х и выше протокол ГОСТ IEC 61107-2011 отсутствует. Порт, к которому подключен GSM-модуль, должен быть настроен на автоматическое определение протокола «АВТО». Более подробная информация в руководстве пользователя на счетчик, которое расположено на сайте Компании «Энергомера».

Для включения функции автоматического информирования необходимо установить флажок «Включить автоинформирование» (2).

Настройки автоматического информирования:

- Период периодичность отправки сообщения (Ежедневно/Ежемесячно);
- Номер часа/дня при выборе варианта «Ежедневной отправки» сообщений, номер часа задается от 0 до 23. При выборе «Ежемесячная отправка» сообщений день задает из периода от 1 до 28, при этом сообщение будет отправляться в 12 часов дня;
- Флажки выбора параметров: баланс, энергия суммарная, энергия тариф 1, энергия тариф 2, энергия тариф 3, энергия тариф 4;
- «Баланс» доступен только если включена функция [«Контроль баланса»](#page-21-0).

Формат информационного сообщения:

<TYPE>

<SERIAL>

\$:<BALANCE>

E:<E\_TOTAL>

T1:<E\_T1>

T2:<E\_T2>

T3:<E\_T3>

 $T4:=E$  T4>

где <TYPE> - тип счетчика, <SERIAL> - заводской номер счетчика, <BALANCE> - величина баланса СИМ-карты, <E\_TOTAL> - значение энергии суммарной, <E\_T1> - < E\_T4> - значение энергии по тарифам. В сообщении присутствуют только выбранные параметры.

После включения функции автоматического информирования, в течении одной минуты будет произведена попытка чтения необходимых параметров и отправки пользователю информационного сообщения. В случае ошибки при чтении параметра в сообщении пользователю в соответствующем поле будет содержаться «ERROR».

<span id="page-20-0"></span>В случае отключения питания сети и повторном подключении, сообщение будет отправлено повторно в первые 10 минут от часа, заданного в поле «Период» если период - день, или в первые 10 минут от 12 часов, если задан период - месяц . Отправка сообщений выполняется независимо от того, отправлялось оно в течении текущих суток/месяца или нет.

ЭНЕРГОМЕРА

#### - **Пароль пользователя**

Данный параметр позволяет изменить пароль пользователя. Включите данную функцию и введите новый пароль.

В случае отправки настроек пользователя совместно с настройками модуля связи пароль пользователя не используется и значение имеет только пароль администратора.

Если отправляются только настройки пользователя может быть использован как пароль пользователя так и пароль администратора (например когда пароль пользователя утерян, для его восстановления).

#### - **Номер пользователя**

<span id="page-21-1"></span>Номер телефона пользователя используется для периодической рассылки СМС-сообщений о балансе SIM-карты/SIM-чипа для периодической рассылки показаний, а также для возможности отправки текстовых СМС-команд без пароля.

Для настройки номера телефона пользователя введите номер в международном формате (+7xxxxxxxxxx) в строке «Номер» (1).

Конфигурирование модуля связи возможно без ввода пароля, поставив галочку в настройке «принимать команды без пароля» (2).

#### - **Контроль баланса**

<span id="page-21-0"></span>Функция предназначена:

- для контроля баланса SIM-карты/SIM-чипа с помощью запроса «USSD» (1);
- информирование пользователя о балансе SIM-карты/SIM-чипа ниже установленного порога (2). Обновление баланса выполняется с заданной периодичностью (3).

Результат выполнения проверки баланса также будет выводиться на ЖКИ счётчика (см. п. [7\)](#page-32-0).

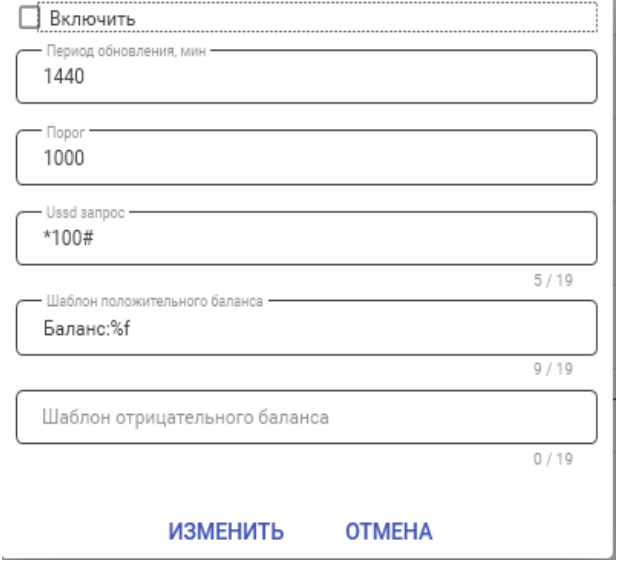

Для включения функции контроля баланса необходимо установить флажек «Включить контроль баланса» (4).

Настройки контроля баланса:

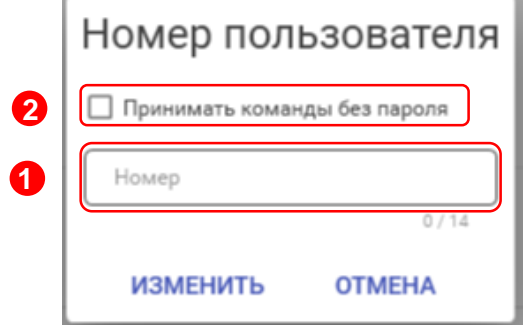

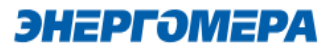

- Период обновления периодичность запроса баланса;
- USSD запрос команда для запроса баланса (зависит от оператора сотовой связи);
- Шаблон шаблон для преобразования ответа оператора на запрос баланса. На место числового значения баланса необходимо вставить «%f» (например, если ответ оператора на запрос баланса приходит в виде «Баланс: 123.45» шаблон будет «Баланс:%f»). Через запятую указывается шаблон ответа содержащего информацию об отрицательном балансе, в случае если отрицательное значение обозначается не знаком «-» а текстом, например «минус».
- Порог нижний порог баланса, при достижении которого будет отправлено СМСсообщение пользователю.

Формат сообщения о низком балансе:

<TYPE>

<SERIAL>

\$:<BALANCE>

где <TYPE> - тип счетчика, <SERIAL> - заводской номер счетчика, <BALANCE> - величина баланса СИМ-карты.

Пример:

СЕ201

010865081000034

\$:998.05

После включения контроля баланса, в течении одной минуты будет произведена попытка запроса баланса и отправки пользователю сообщения о текущем балансе. В случае ошибки выполнения запроса или ошибки при декодировании ответа на запрос (неверно указан шаблон ответа) в сообщении пользователю в поле <BALANCE> будет содержаться «ERROR».

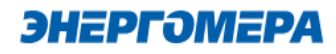

#### <span id="page-23-0"></span>**6.4 Выбор метода доставки настроек модуля связи**

Далее определить метод отправки настроек модуля связи:

- SMS сообщение через GSM модем;
- по прямому каналу $14$ ;
- ТCP/IP;
- TCP/IP CENC
- Мастер SIM<sup>15</sup>;
- Сформировать текст SMS.

Определить модем

НАСТРОЙКИ СОЕДИНЕНИЯ

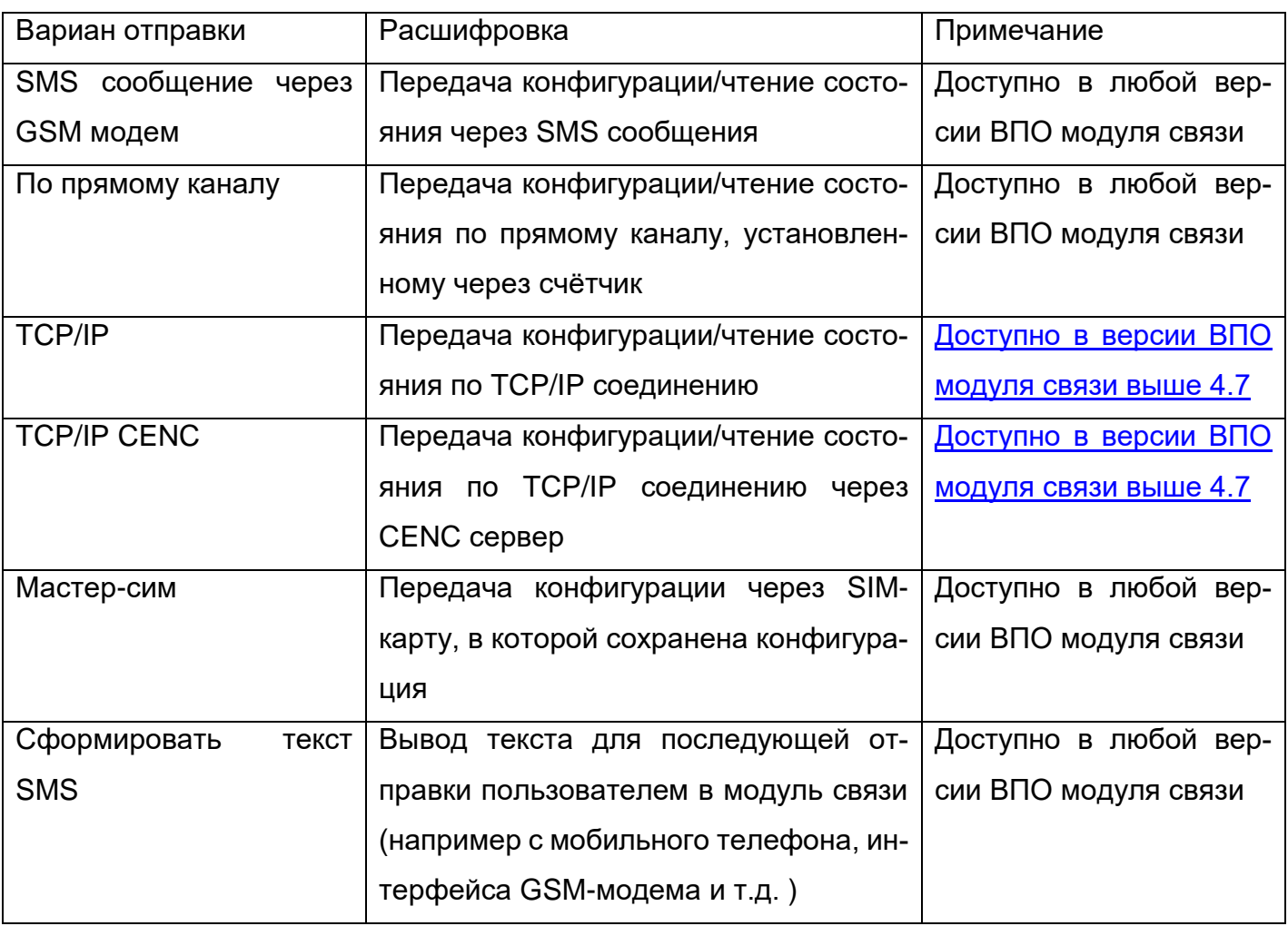

l

#### МЕТОД ДОСТАВКИ

- SMS сообщение через GSM модем
- По прямому каналу
- $O$  TCP/IP
- $\bigcirc$  TCP/IP CENC
- Мастер SIM
- Сформировать текст SMS

<sup>14</sup> Обмен с модулем связи через любой интерфейс счетчика.

<sup>15</sup> Sim-карта, на которую сохранены настройки модуля связи.

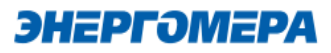

#### **6.4.1 Конфигурирование модулей связи по SMS-сообщениям**

#### **6.4.1.1 Настройка модема**

<span id="page-24-0"></span>При конфигурирования модуля связи «**GSM 2G**» с помощью SMS сообщений, необходимо выбрать соответствующую настройку (1) в ТПО CE GSM Configurator.

Нажмите кнопку «Определить модем» (2) для автоматического обнаружения подключенного GSMмодема (это может занять некоторое время). Программа определит COM-порт, к которому подключен модем и установит необходимые параметры соединения.

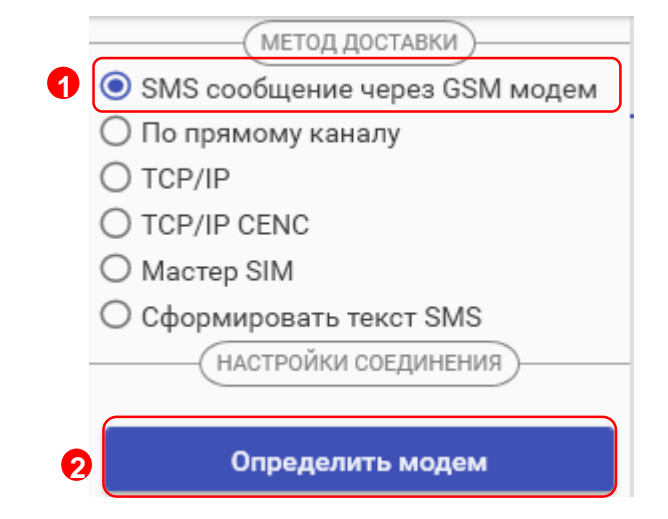

Если GSM-модем в системе установлен корректно, а в списке он не появился, то необходимо в диспетчере устройств посмотреть, какой COM-порт назначен установленному GSM-модему, и выбрать имя COM-порта в поле «COM-Порт» (область «Настройки соединения»), выбрать скорость обмена с модемом, тайм-аут ожидания ответа (рекомендуется не менее 1 с).

### **6.4.1.2 Конфигурирование модуля связи с установленной SIM-картой/SIMчипом в счетчике**

Для конфигурирования модуля связи установите SIM-карту в счетчик. Включите питание и убедитесь в том, что модуль связи «GS01» [проинициализировался.](#page-9-0) Подключите GSM-модем к компьютеру.

#### **6.4.1.2.1 Ввод номера абонента**

В правой части окна расположена область для работы с номерами абонентов (1), см.рисунок ниже.

В список рассылки необходимо добавить телефонный номер SIM-карты/SIM-чипа, установленной в конфигурируемом счетчике, нажав кнопку  $\pm$  (2).

Также имеется возможность выполнять отправку SMS-сообщений группе счетчиков:

для загрузки уже имеющегося списка номеров из текстового файла (напр. phones.txt) необходимо нажать «Загрузить список» (3). Номера, в которых отсутствует необходимость, имеется возможность удалить по нажатию кнопки (4) из списка рассылки будет исключен выделенный номер;

ЭНЕРГОМЕРА

- чтобы сохранить созданный список групповой рассылки в текстовом файле, необходимо нажать «Сохранить список» (5);
- для удаления всех номеров из списка рассылки необходимо выполнить очистку (6).

Для ограничения ожидания ответа установите галочку в полу «Ограничить ожидание подтверждения (7) и в поле «Ожидание подтверждения (сек)» (7) введите время ожидания ответа на SMS-сообщение (рекомендуется не менее 60 секунд).

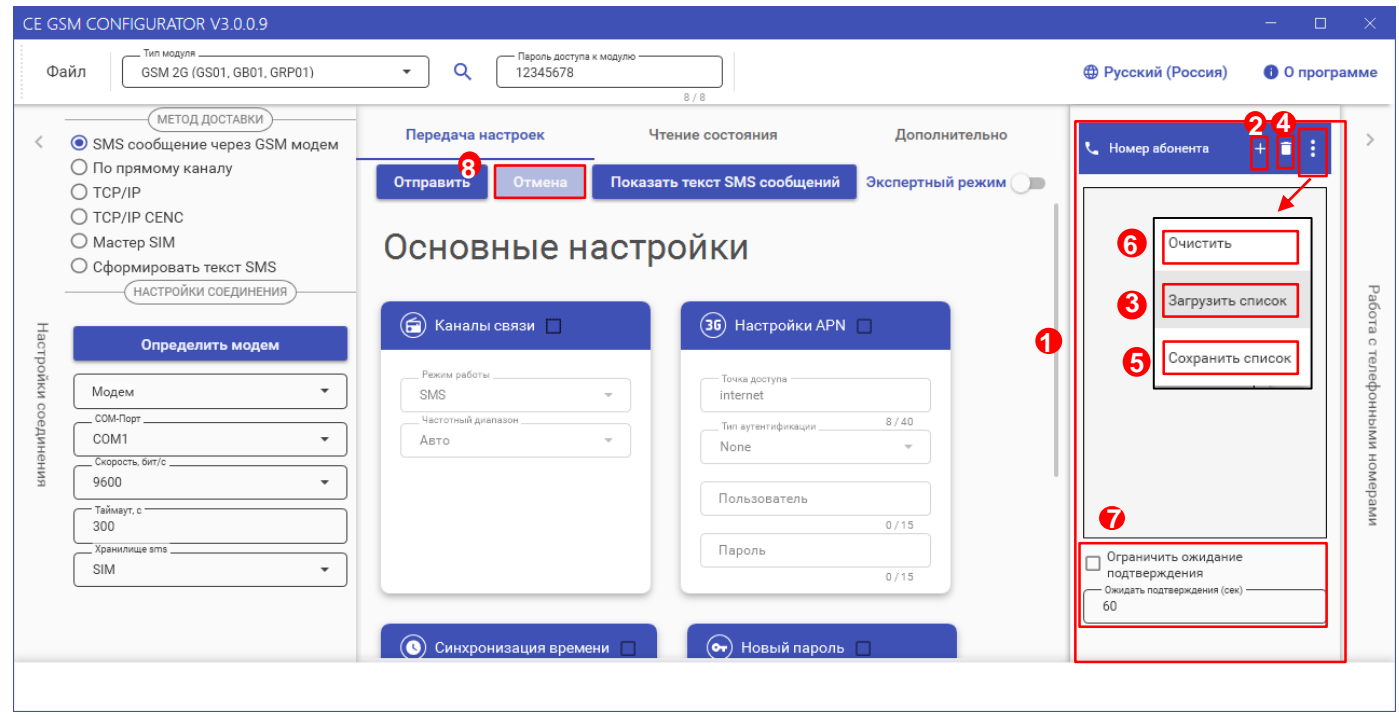

При включении галочки «Ограничить ожидание подтверждения» ТПО CE GSM Configurator перейдет в режим ожидания SMS сообщения от модуля связи «GSM 2G», на то количество времени, которое введено в поле «Ожидать подтверждения».

В случае отсутствия SMS- собщения, ТПО CE GSM Configurator будет считать, что модуль связи «GSM 2G» не ответил.

Если галочка "Ограничить ожидание подтверждения" не включена, то ТПО CE GSM Configurator перейдет в режим ожидания SMS сообщения от модуля связи «GSM 2G» до тех пор, пока пользователь не закроет ТПО CE GSM Configurator или не нажмет кнопку «отмена» (8).

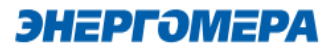

### <span id="page-26-0"></span>**6.4.1.2.2 Отправка конфигурационных настроек модуля связи с установленной SIMкартой/SIM-чипом в счетчик**

После конфигурирования параметров, необходимо на вкладке «Передача настроек» (1) нажать кнопку «Отправить» (2).

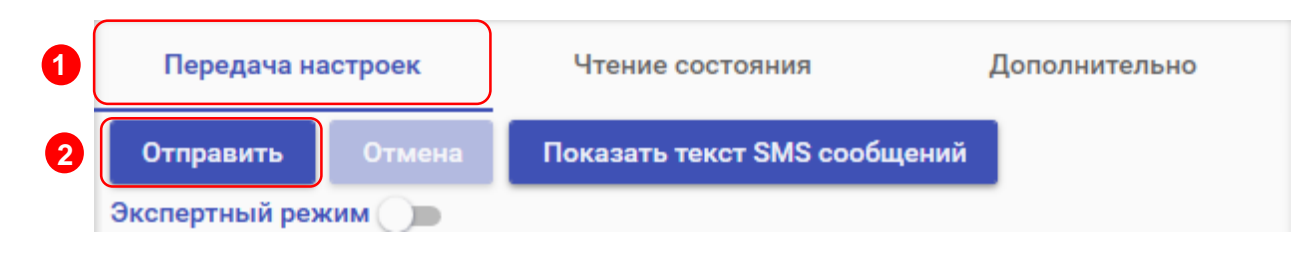

Только после получения ответа на все СМС-сообщения гарантируется применение новых настроек.

Ответ на SMS сообщение с конфигурацией отобразится на вкладке «Чтение состояния» (3). В строке состояния отобразится «OK» (4) при положительном применении всех настроек или описание ошибки<sup>16</sup> в случае ее появлении. Пользователь имеет возможность сохранять в файл/загружать из файла конфигурации GSM- модуля счетчика (кнопки «Загрузить настройки»/«Сохранить настройки» (5)/(6) на панели инструментов).

<span id="page-26-1"></span>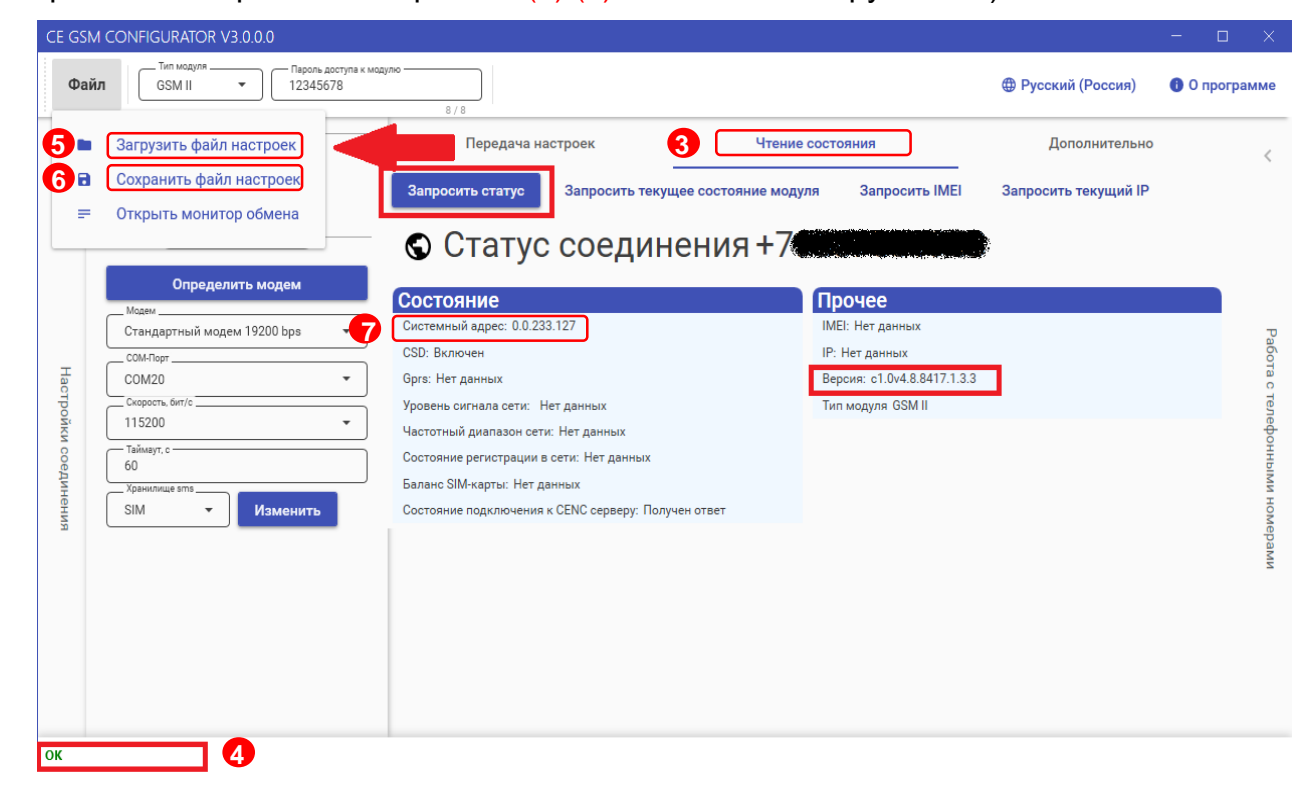

Порядок действий для ознакомления с информацией о состоянии модуля связи указан в п. [7.](#page-32-0)

<sup>16</sup> См. приложение А.

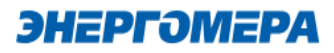

### **6.4.1.3 Работа с хранилищем SMS GSM модема в ТПО CE\_GSM\_Configurator (вкладка «Дополнительно»)**

На вкладке «Дополнительно» (1) пользователь имеет возможность ознакомиться с выполненными конфигурационными настройками модуля связи.

Информация отображается в виде SMS-сообщений, запрошенных из хранилища SMS (3). Выбор хранилища SMS выполняется в раскрывающемся списке «Настройка соединений» (2) в поле «Хранилище SMS»(3).

Для получения списка SMS-сообщений, выберите хранилище SMS (4) и нажмите кнопку «Получить sms» (5).

При отсутствии SMS-сообщений от модуля связи при конфигурировании, необходимо выполнить «Очистку выбранного хранилища» (6). Причиной может являться заполненное хранилище.

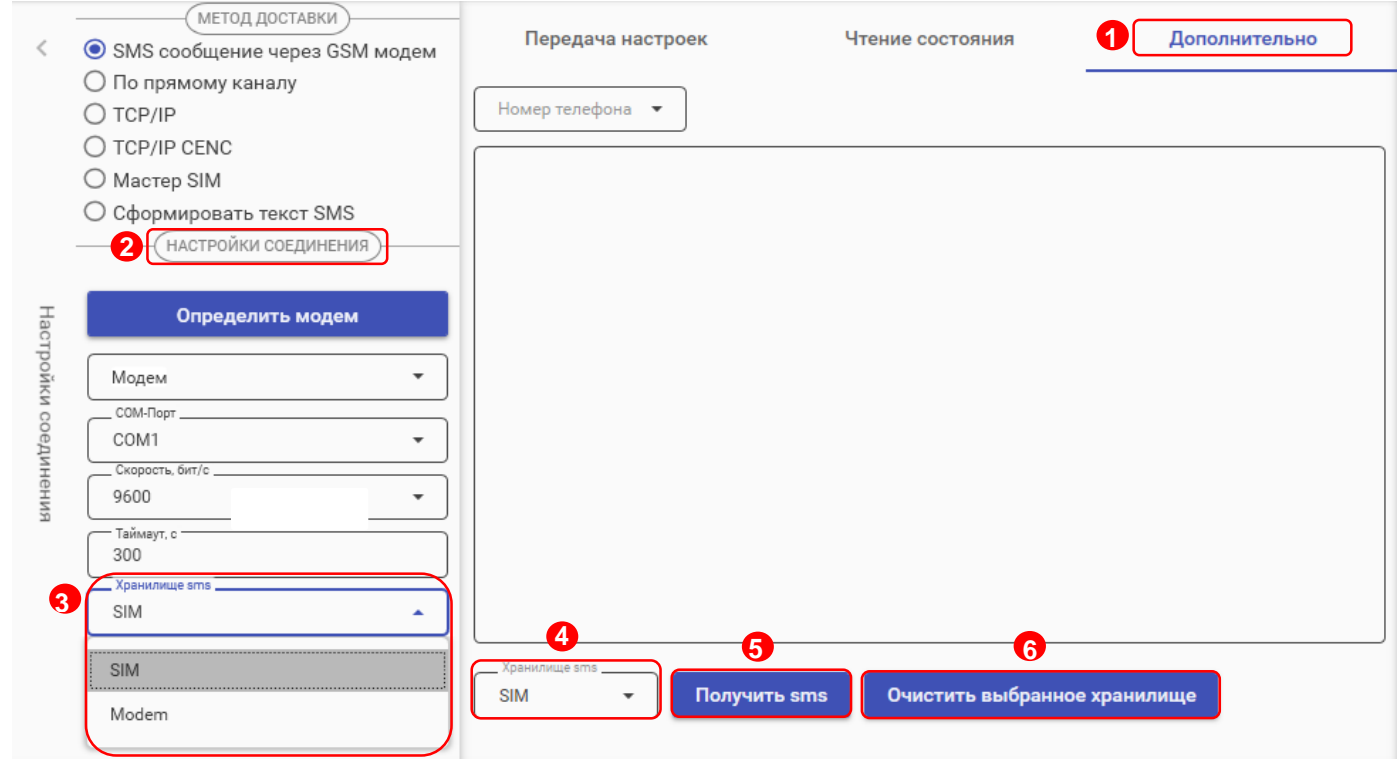

#### **6.4.2 Конфигурирование модуля связи по интерфейсу (По прямому каналу)**

В ТПО CE GSM Configurator реализована возможность конфигурирования настроек модуля связи по любому интерфейсу, установленному в счетчик.

ЭНЕРГӘМЕРА

В счетчиках порт, к которому подключен GSM- модуль должен быть настроен на протокол ГОСТ IEC 61107-2011 или автоматическое определение протокола.

В счетчиках СЕ207, СЕ307, СЕ208, СЕ308 СПОДЭС с версией ВПО 9.Х и выше протокол ГОСТ IEC 61107-2011 отсутствует. Порт, к которому подключен GSM-модуль, должен быть настроен на автоматическое определение протокола «АВТО». Более подродная информация в руководстве пользователя на счетчик, которое распожено на сайте Компании «Энергомера».

Для перехода в режим настройки модуля связи по прямому канал, выберите вариант отправки конфигурируемых параметров «По прямому каналу» (1):

- **пароль доступа к счетчику** (2) ввода пароля доступа на программирование счетчика. Пароль указан в формуляре на счетчик;
- **Com-Порт** (3) порт, по которому будет выполняться конфигурирование модуля связи;
- **Скорость**, бит/с (4) скорость обмена со счетчиком 9600 бит/с;

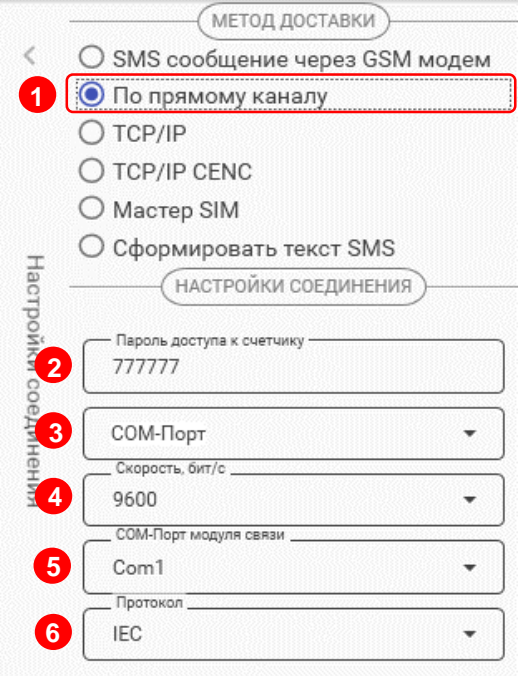

- **Com-Порт модуля связи** (5) порт, к которому подключен GSM модуль. Заполняется при работе со счетчиками СЕ207, СЕ307, СЕ208 СПОДЭС, СЕ308 СПОДЭС.
- **Протокол** (6) поле протокол заполняется при работе со счетчиками СЕ207, СЕ307, СЕ208 СПОДЭС, СЕ308 СПОДЭС ПО версии 11.

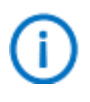

Для работы прямого канала необходимо, чтобы в счетчике начальная скорость оптопорта была настроена на 9600 бит/с.

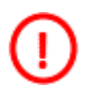

Необходимо выдерживать не менее 30 секунд от последнего сеанса связи до начала конфигурирования GSM модуля по прямому каналу счетчика.

Дальнейшие конфигурирование модуля связи выполняется аналогично п. [6.2,](#page-12-1) [6.3.](#page-17-0)

После конфигурирования модуля связи необходимо выполнить отправку конфигурационных настроек аналогично п. [6.4.1.2.2.](#page-26-0)

Порядок действий для ознакомления с информацией о состоянии модуля связи указан в п. [7.](#page-32-0)

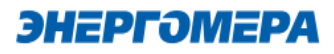

#### **6.4.3 Конфигурирование модуля связи по «TCP/IP»**

Данный метод доставки используется при режиме работы модуля – сервер.

Для перехода в режим конфигурирования модуля связи по «TCP/IP» соединению, выберите варинат отправки «TCP/IP», и заполнителя поля: - «Адрес» [\(IP-адрес статической SIM-карты/](#page-4-4)SIMчипа, установленной в модуле связи); - [«Порт»](#page-14-1) - который был отправлен в настройка ка-

нала связи; - Время ожидания ответа.

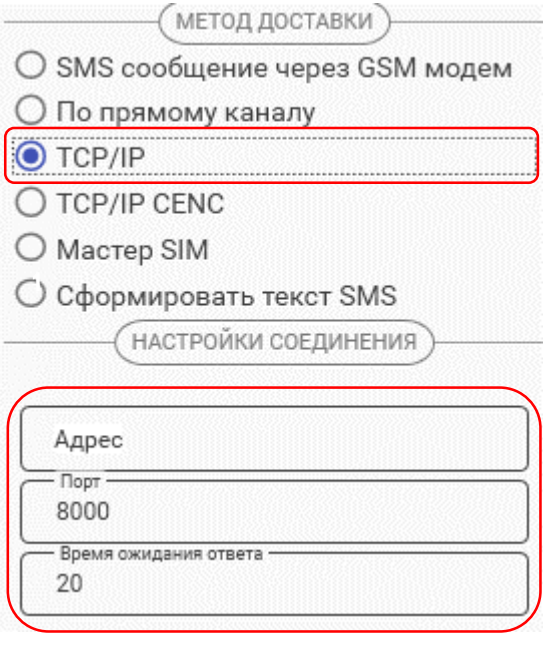

При работе модуля в режиме «Клиент» и регистрации не на «сервере CE CN», работа канала связи не гарантируется.

Дальнейшие конфигурирование модуля связи выполняется аналогично п. [6.2,](#page-12-1) [6.3.](#page-17-0)

После конфигурирования модуля связи необходимо выполнить отправку конфигурационных настроек аналогично п. [6.4.1.2.2.](#page-26-0)

Порядок действий для ознакомления с информацией о состоянии модуля связи указан в п. [7.](#page-32-0)

#### **6.4.1 Конфигурирование модуля связи по «TCP/IP CENC»**

Данный метод доставки используется при режиме работы модуля – клиент CE-NC.

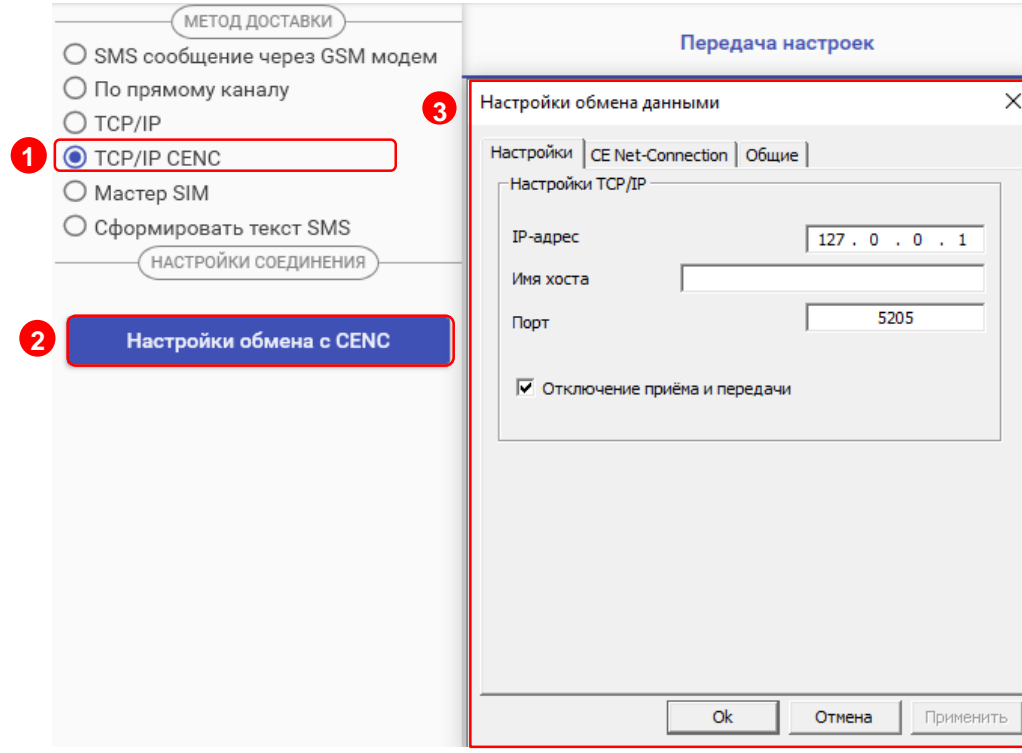

Для перехода в режим конфигурирования модуля связи по «TCP/IP CENC» соединению, выберите варинат отправки «TCP/IP CENC» (1), нажмите на кнопку «Настройки обмена с CENC» (2) и заполните настройки в открывшемся окне (3).

Настройки предоставляет системный администратор.

Дальнейшие конфигурирование модуля связи выполняется аналогично п. [6.2,](#page-12-1) [6.3.](#page-17-0)

После конфигурирования модуля связи необходимо выполнить отправку конфигурационных настроек аналогично п. [6.4.1.2.2.](#page-26-0)

Порядок действий для ознакомления с информацией о состоянии модуля связи указан в п. [7.](#page-32-0)

#### **6.4.2 Создание [«Мастер SIM»](#page-3-3)**

ТПО CE\_GSM\_Configurator позволяет сохранять настройки конфигурирования модуля связи на SIM-карте, установленной в GSM-модем. Настройка подключения GSM модема описана в п. [6.4.1.1.](#page-24-0)

Для этого необходимо выбрать метод доставки «Мастер SIM» (1), установить SIM-карту в GSM-модем. Подключить GSM-модем к ПК. Выполнить конфигурирование «Основных настроек» (2) или настроек «Экспертного режима» (3) при необходимости. Далее нажать кнопку «Сохранить на SIM» (4).

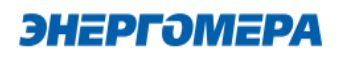

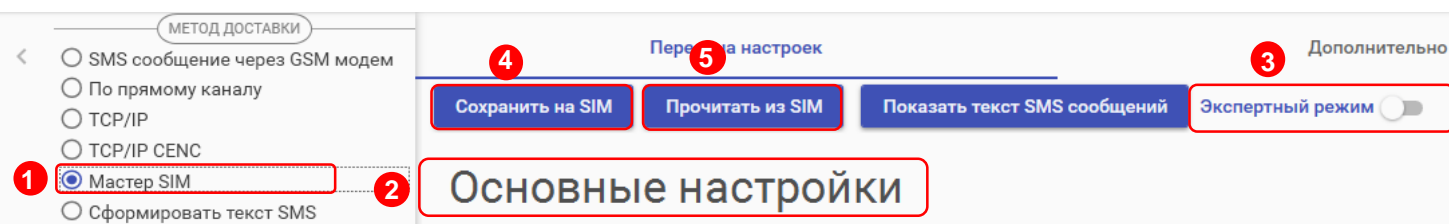

После установки SIM-карты в счетчик, сохраненные настройки, будут применены в модуле связи автоматически, после включения питания счетчика. Настройки, сохраненные на SIMкарте, могут быть использованы для конфигурирования другого счетчика. Данный метод позволяет с помощью одной «Мастер SIM» карты конфигурировать группу счетчиков $^{17}$ .

Так же доступно чтение настроек сохраненных на SIM-карте. Для этого необходимо нажать кнопку «Прочитать из SIM» (5).

### **При последующем конфигурировании модуля связи с установленной «Мастер SIM» с помощью отправки SMS-сообщения с сохраненными настройки удаляется.**

#### **6.4.3 Формирование текста SMS**

ТПО CE\_GSM\_Configurator позволяет сформировать из выбранных настроек текст для конфигурирования модуля связи методом отправки SMS сообщения с мобильного телефона, интерфейса GSM-модема и т.д.

Для этого выберите метод доставки – «Сформировать текст SMS» (1). Выполните конфигурирование основных настроек (2) или настроек экспертного режима (3), после чего нажмите на «Сформировать SMS» (4).

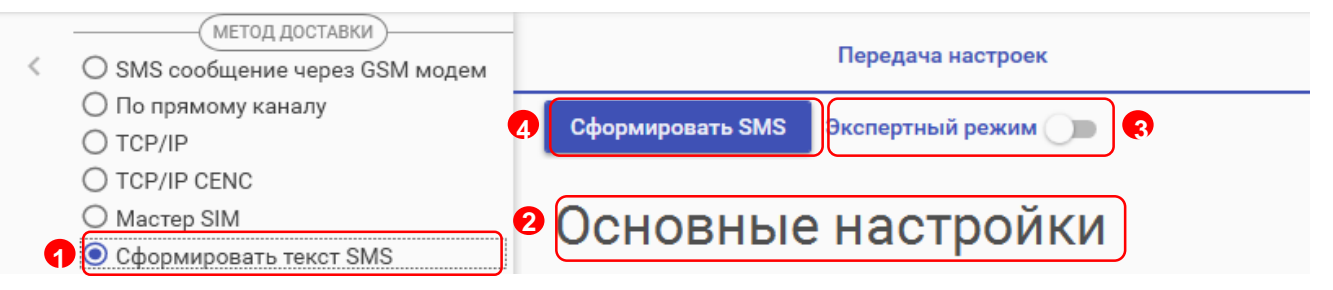

И полученный текст отправьте по номеру SIM-карты/SIM-чипа, установленной в счётчик. 2

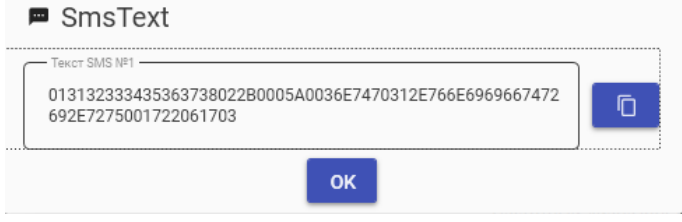

<sup>17</sup> Количество неограниченно.

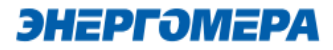

#### <span id="page-32-0"></span>**7 Контроль состояния GSM-модуля**

В счетчиках порт, к которому подключен GSM-модуль должен быть настроен на протокол ГОСТ IEC 61107-2011 или автоматическое определение протокола.

В счетчиках СЕ208, СЕ308 СПОДЭС с версией ВПО 9.Х и выше протокол ГОСТ IEC 61107-2011 отсутствует. Порт, к которому подключен GSM-модуль, должен быть настроен на автоматическое определение протокола «АВТО». Более подродная информация в руководстве пользователя на счетчик, которое распожено на сайте Компании «Энергомера».

<span id="page-32-1"></span>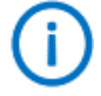

Для стабильной передачи данных по GSM каналам связи рекомендуемый уровень сигнала не ниже -85 дБм («5» и выше на индикаторе см. таблицу [5\)](#page-33-0). Антенны, поставляемые в комплекте со счетчиком предназначены для хороших условий приема. При пониженном уровне сигнала рекомендуется устанавливать выносную антенну с более высоким коэффицинтом усиления. Следует обратить внимание на то что антенны бывают как двухдиапазонные (рассчитанные на работу в обоих диапазонах 900 МГц и 1800 МГц) так и однодиапазонные (рассчитанные на работу только в одном частотном диапазоне). Поэтому при выборе антенны нужно учитывать на какой диапазон настроен GSM-модуль счетчика.

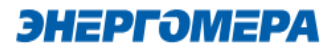

#### **7.1 Контроль параметров GSM-модуля в составе счетчика СЕ201, СЕ208 IEC**

Информация о текущем частотном диапазоне и уровне сигнала сотовой связи отображается

на индикаторе счетчика в группе «Служебная информация» (окно – «Служебные параметры»)

с периодичностью 5 сек. Время отображения информации – 2 сек (см. рисунок [1\)](#page-33-1).

В таблицах [5](#page-33-0) и [6](#page-33-2) указана расшифровка значений уровня сигнала и частотного диапазона.

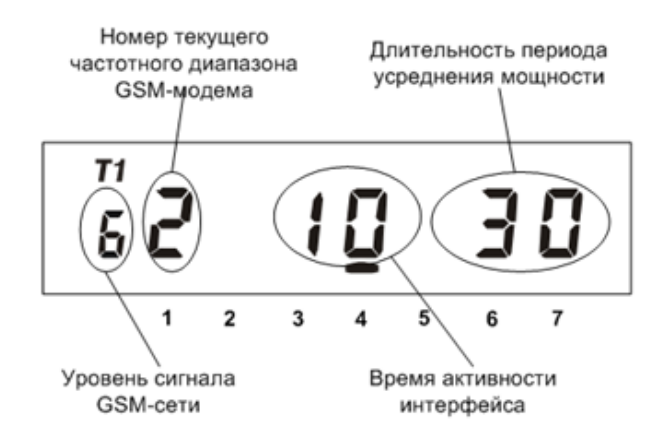

Рисунок 1 – Группа «Служебная информация»

#### <span id="page-33-1"></span><span id="page-33-0"></span>**Таблица 5 - Расшифровка значений уровня сигнала**

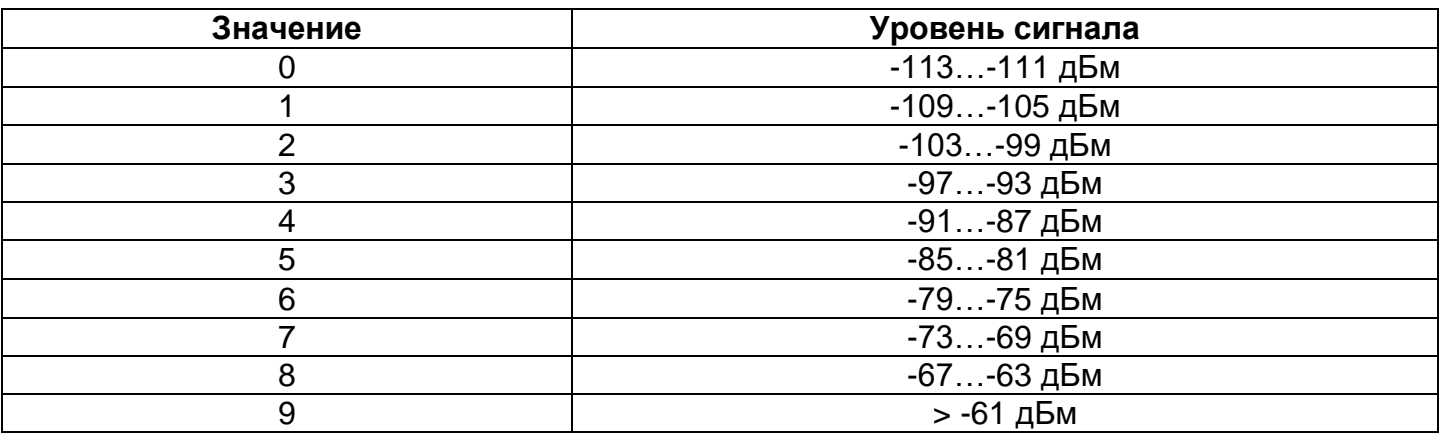

#### <span id="page-33-2"></span>**Таблица 6 - Расшифровка значений частотных диапазонов модулей связи**

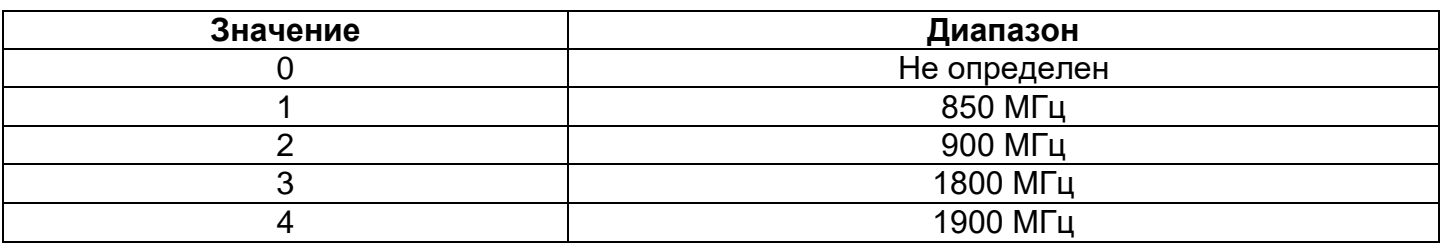

#### <span id="page-34-0"></span>**7.2 Контроль параметров модуля связи в составе счетчика CE207, CE307, СЕ208 СПОДЭС, СЕ308 СПОДЭС**

Отображение параметров модуля связи на ЖКИ зависит от выбранного режима отображения информации<sup>18</sup>.

Информация об аппаратной платформе модуля связи, текущем состоянии, частотном диапазоне и уровне сигнала сотовой связи отображается на индикаторе счетчика с периодичностью 10 сек.

Отображение информации приостанавливается в следующих случаях:

- установлено соединение по каналу CSD;

l

- подключен клиент в режиме статического IP адреса;
- с момента последнего обмена со счетчиком прошло менее 30 секунд;

Вид окна, с отображением параметров модуля связи, указан на рисунке [2,](#page-34-1) 3.

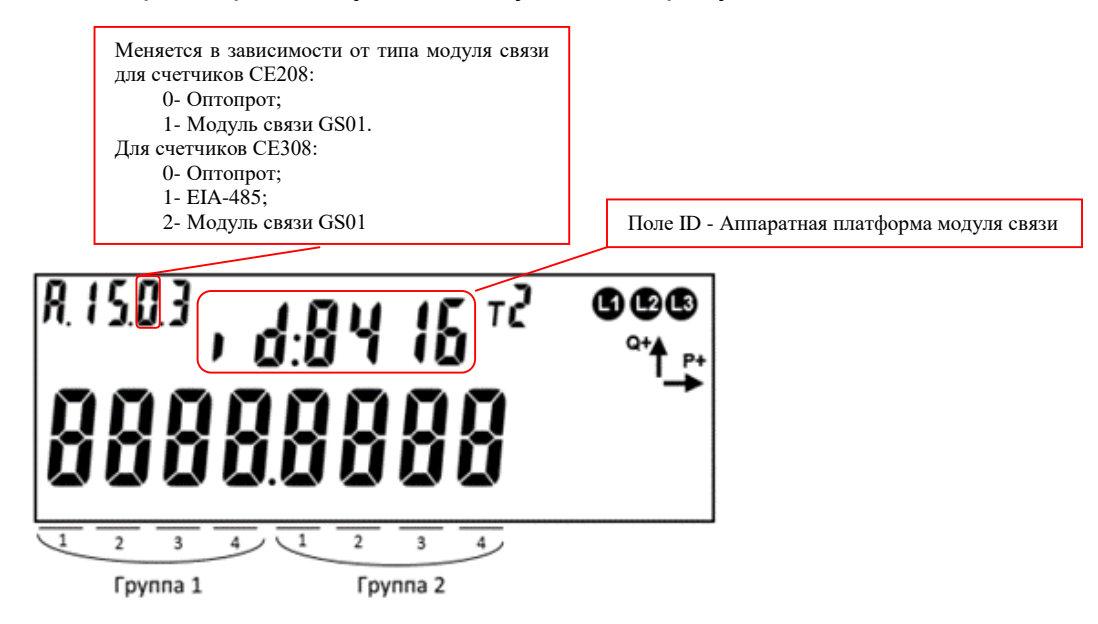

<span id="page-34-1"></span>Рисунок 2 – Отображение параметров GSM-модуля в счетчиках СЕ208, СЕ308 СПОДЭС

<sup>&</sup>lt;sup>18</sup> С более подробной информацией можно ознакомиться в [руководстве пользователя](http://www.energomera.ru/ru/products/meters/ce208s7_spodes) на счетчик, расположенном на сайте компании.

### ЭНЕРГОМЕРА

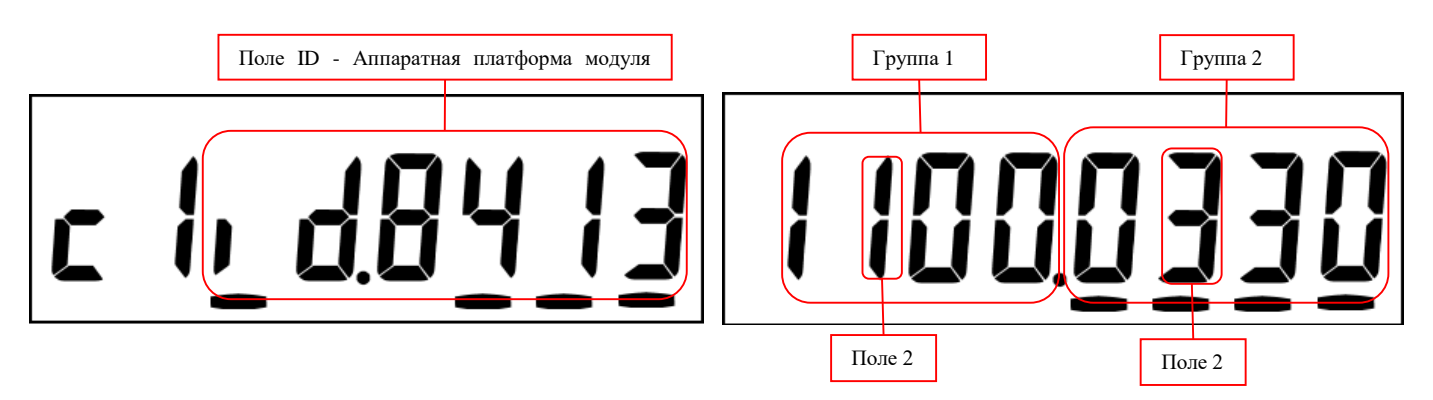

Рисунок 3 – Отображение параметров GSM-модуля с счетчиках СЕ207, СЕ307

Описание полей, с отображаемой информацией, приведены в таблице 7.

#### **Таблица 7 – Поля информации о состоянии GSM-модуля (версия до 4.0) 19 .**

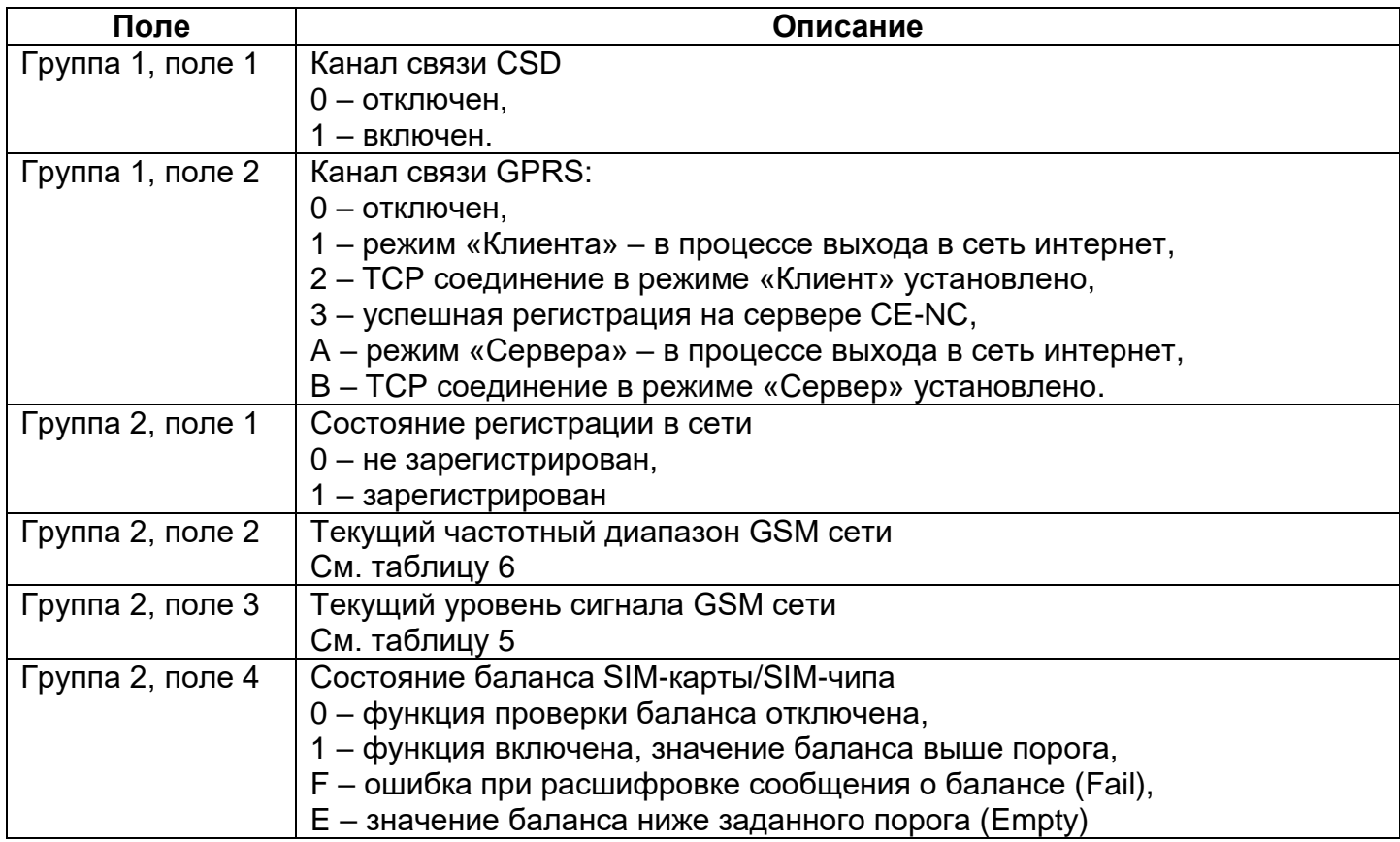

<sup>19</sup> Порядок определения версии см. пункт [7.4.](#page-37-1)

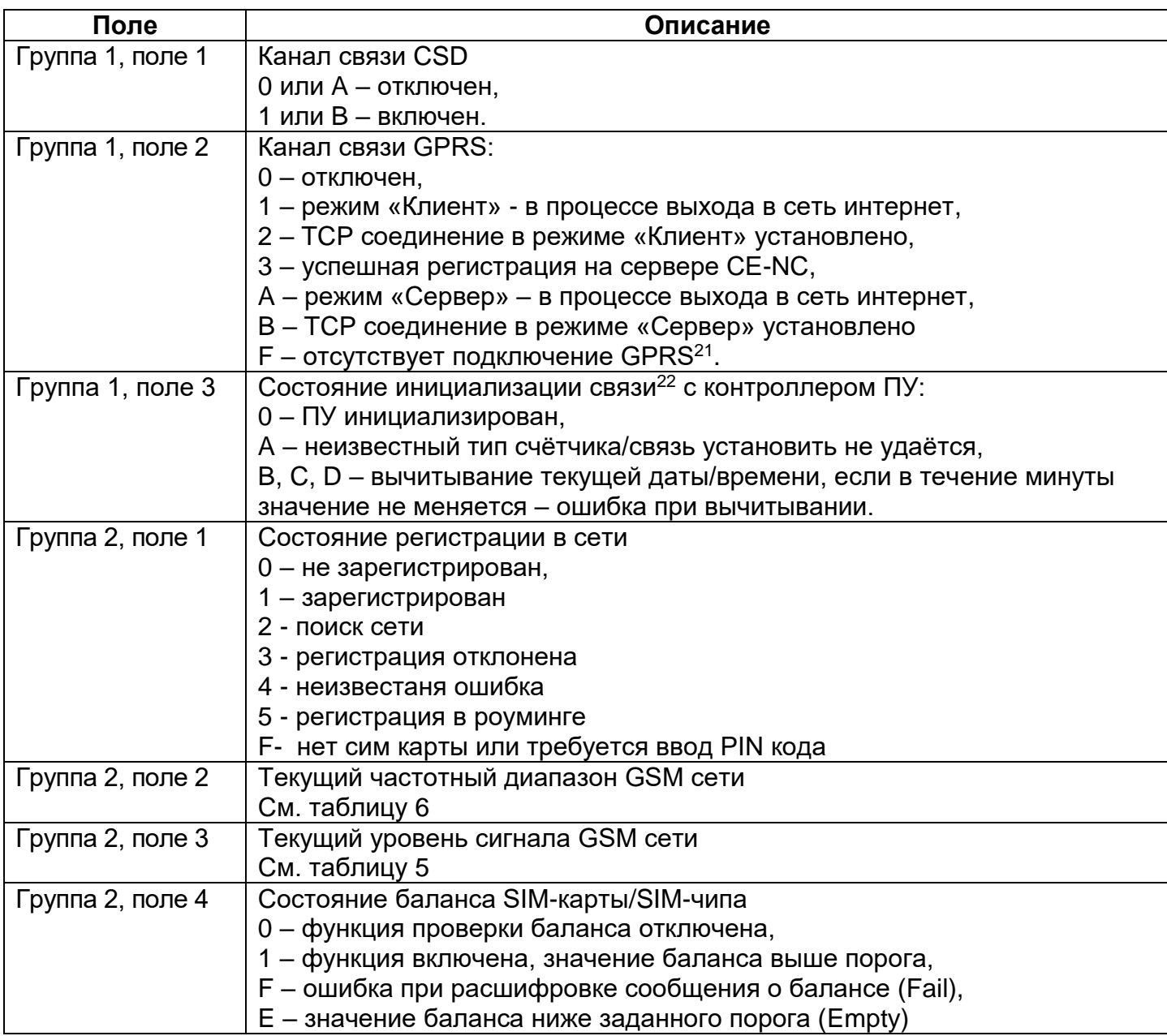

#### **Таблица 8 (с) – Поля информации о состоянии GSM-модуля (версия 4.0 и выше) 20 .**

 $^{20}$  Порядок определения версии см. пункт [7.4.](#page-37-1)

 $^{21}$  Подключение может отсутствовать по причине отсутствия SIM-карты, регистрации в сети сотового оператора, или при неверно указанным настройкам APN, или других проблемах с установленной SIM-картой/ SIM-чипом.

<sup>&</sup>lt;sup>22</sup> Информация отображается <u>с версии ВПО v4.7</u>

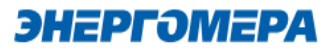

#### <span id="page-37-0"></span>**7.3 Контроль параметров GSM-модуля в составе счетчика СЕ301, СЕ303, CE308 IEC, CE304.**

Информация о текущем состоянии GSM-модуля, частотном диапазоне и уровне сигнала сотовой связи доступна в СМС-сообщении (см. п[.9.11\)](#page-58-0).

#### <span id="page-37-1"></span>**7.4 Контроль состояния GSM-модуля в ТПО CE GSM Configurator**

Вкладка «Чтение состояния» (1) модуля связи позволяет ознакомиться:

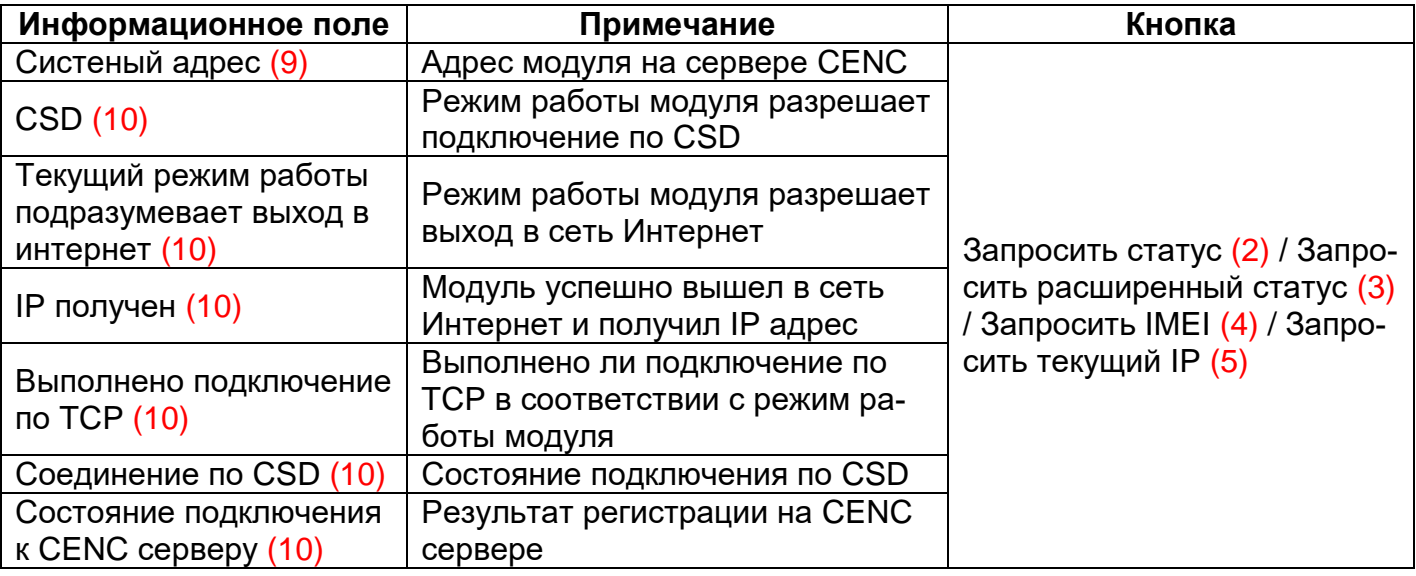

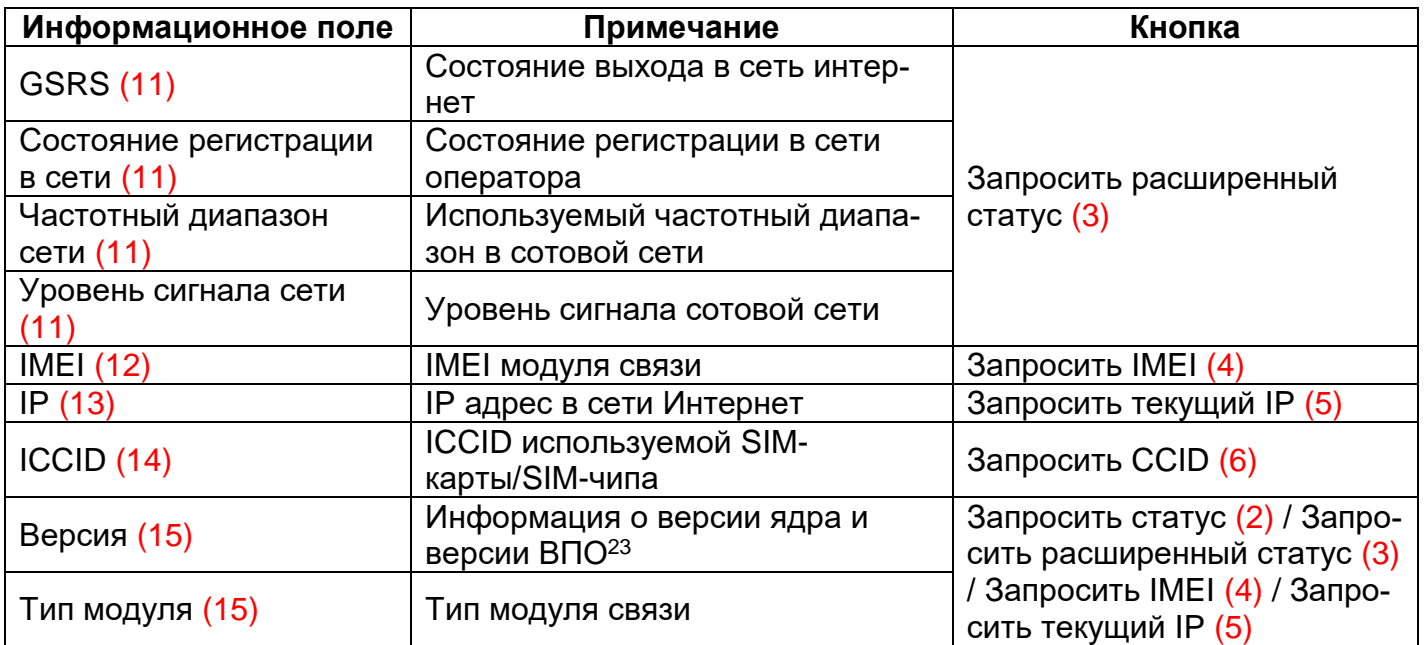

<sup>&</sup>lt;sup>23</sup> Версия ВПО модуля связи содержит в себе версию ядра «c1.0» и версию, описывающую потребительскую функциональность модуля (СКОП)

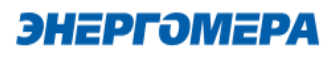

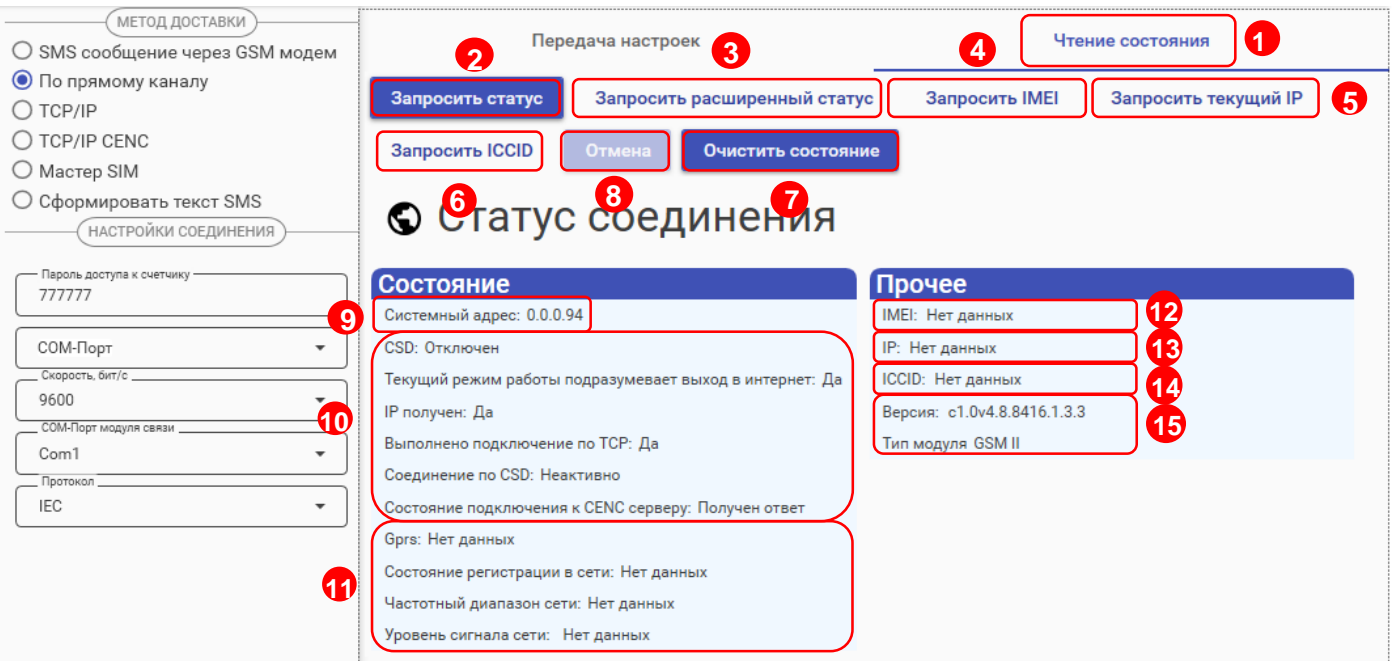

Для отмены чтения нажмите на кнопку «Отмена» (8).

Для очистки страницы «Статус соединения» нажмите на кнопку «Очистить состояние» (7).

#### <span id="page-39-0"></span>**8 Проверка соединения с модулем связи «GSM 2G» с помощью технологического программного обеспечения AdminTools**

#### <span id="page-39-1"></span>**8.1 Обмен со счетчиком по GPRS-каналу в режиме «Клиент CE NC»**

#### **8.1.1 Необходимое оборудование:**

- SIM-карта для установки в счетчик, если в счётчике не установлен SIM-чип;
- технологическое ПО «AdminTools» (версия не ниже 3.13.1);
- персональный компьютер (ОС Windows) с выходом в сеть интернет.

#### **8.1.2 Определение системного адреса счетчика на сервере CE NC**

Предварительно настроенный счетчик при успешном подключении к коммуникационному серверу CE Net-Connection получает уникальный [системный адрес](#page-26-1) (7). Для определения системного адреса счетчика необходимо запустить обозреватель Internet Explorer (или любой другой). Перейти на страницу Web-интерфейса коммуникационного сервера CE Net-Connection (адрес Web –интерфейста предоставляет системный администратор CE Net- Connection).

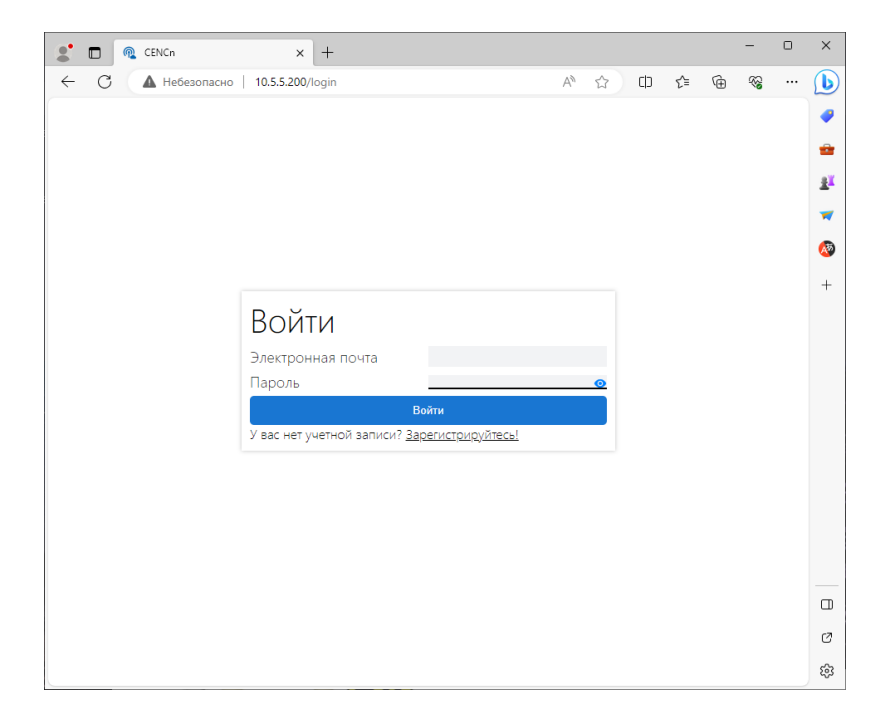

<span id="page-39-2"></span>На странице Авторизации нужно заполнить поля «Имя пользователя» и «Пароль», нажать кнопку «Войти» («Имя пользователя» и «Пароль» предоставляет системный администратор сервера CE Net- Connection):

На панели слева нажать ссылку «Устройства»:

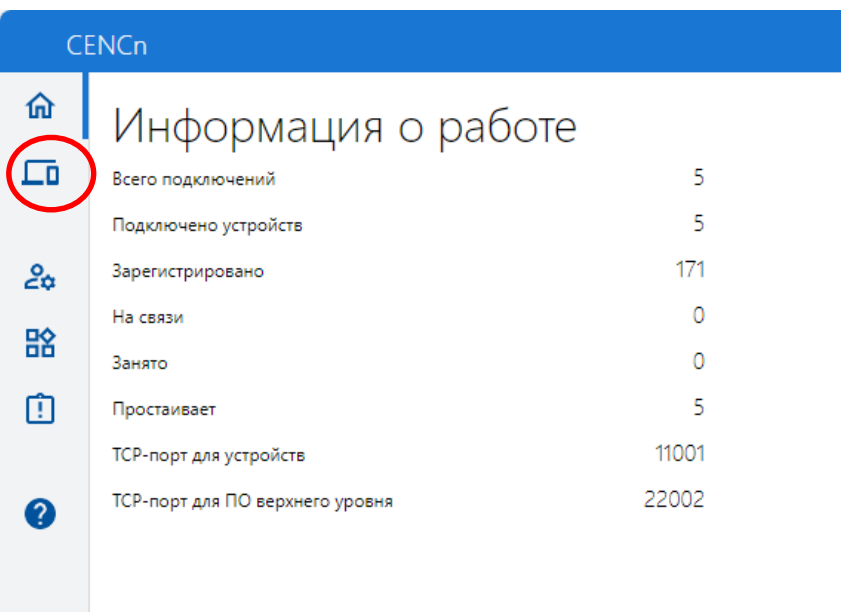

В выпадающем списке «Статус соединения» выбрать все, кроме «Отключён»:

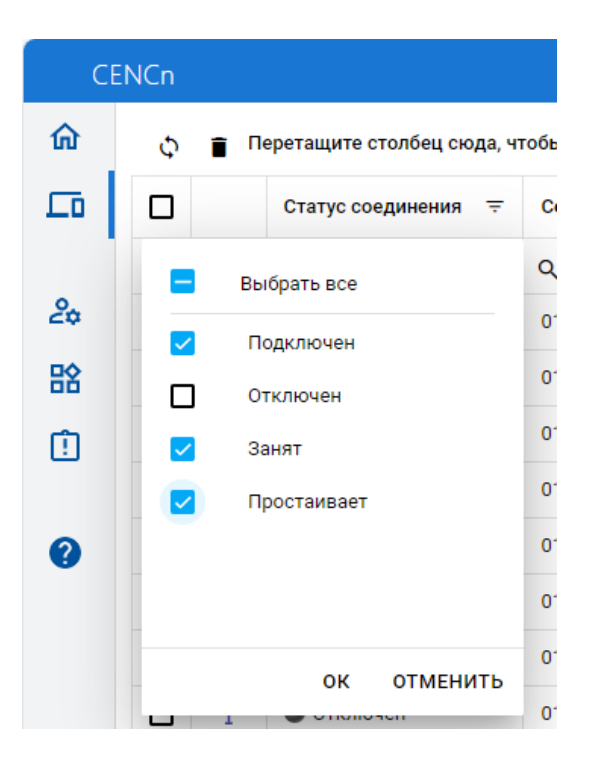

В списке подключенных приборов по серийному номеру найти проверяемый счетчик и назначенный ему системный адрес. Если нужного счетчика в списке нет, то подождать некоторое время (~20-30) секунд и обновить страницу (нажать клавишу F5). Если счетчик так и не появился в списке, то значит соединение с коммуникационным сервером не установлено. В этом случае необходимо проверить корректность настроек счетчика, наличие денег на счету SIM-карты/SIM-чипа.

ЭНЕРГОМЕРА

Для проверки связи со счетчиком по GPRS-каналу в режиме «Клиент CE NC» необходимо запустить технологическое ПО «AdminTools».

#### **8.1.1 Проверка связи со счетчиком в технологическом ПО «AdminTools»**

#### **8.1.1.1 Настройка «Канала связи»**

Для настройки канала связи нажмите на кнопку «Канал связи» (1). В открывшемся поле нажмите кнопку «CE\_NC» (2).

<span id="page-41-0"></span>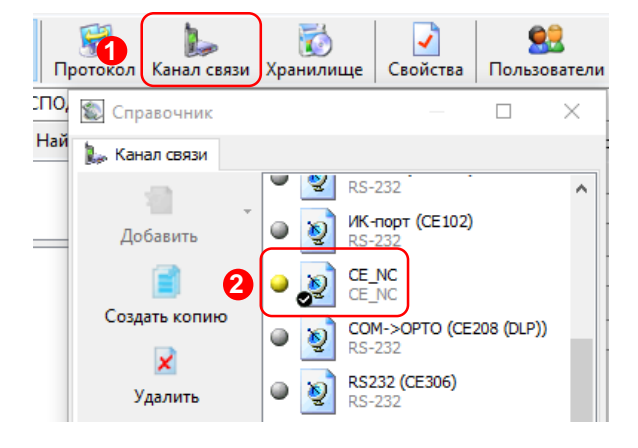

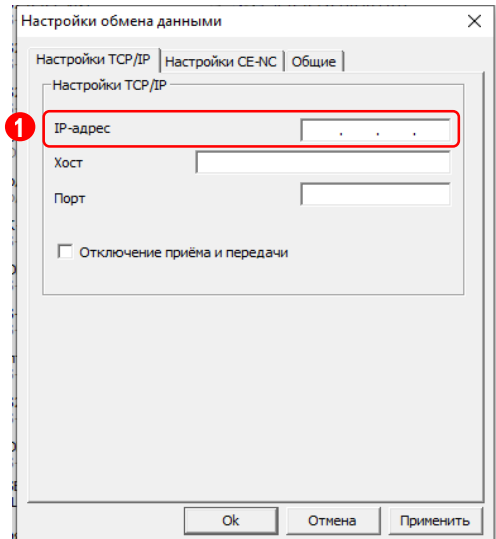

В открывшемся окне настроек в поле «IP-адрес» необходимо указать IP-адрес (1) коммуникационного сервера CE NetConnection.

В поле ввода «Порт» необходимо указать порт для подключения ПО верхнего уровня. Данная информация доступна для просмотра в Web-интерфейсе CE NetConnection, во вкладке «Общая информация» (2) в строке «TCP-порт для ПО верхнего уровня» (3).

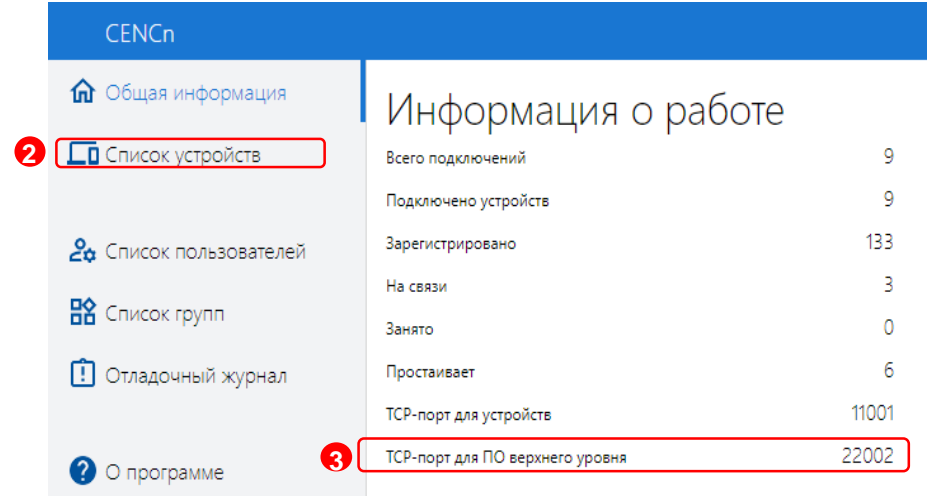

### ЭНЕРГОМЕРА

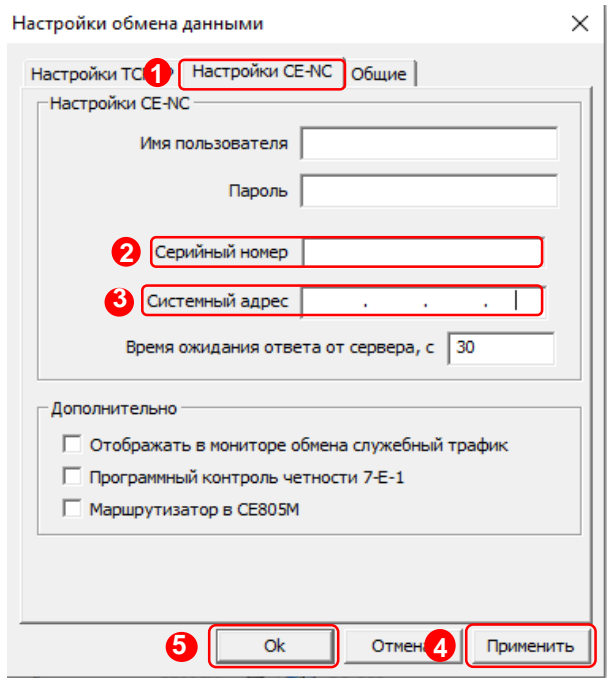

После ввода настроек подключения к серверу CE Net Connection, перейдите во вкладку «Настройки CE-NC» (1).

В данной вкладке необходимо задать настройки для подключения к прибору учёта и данные учётной записи CE NC.

В поле [«Имя пользователя»](#page-39-2) введите имя пользователя учётной записи CE NC.

В поле [«Пароль»](#page-39-2) введите пароль учётной записи CE NC.

Далее, укажите предпочтительные идентификационные данные прибора учёта, к которому будет производиться подключения:

«Серийный номер прибора учёта» (2) или «Системный адрес» (3).

После ввода всех необходимых данных сохраните настройки, нажав на кнопку «Применить» (4). Далее нажмите кнопку «ОК» (5) для закрытия окна настроек.

#### **8.1.1.2 Настройки «Протокола обмена»**

<span id="page-42-0"></span>Настройки протокола обмена выполняются в соответствии с выбранным типом счетчика (см. п. [0\)](#page-46-0)

В настройках протокола обмена «Время ожидания ответа» необходимо указать не менее 15000 мс.

#### **8.1.1.3 «Авторизации»**

Далее, необходимо нажать на кнопку «Установить соединение» (6) для соединения с ПО с коммуникационным сервером CE Net Connection. При успешном подключении появиться информационное окно – «Выполнено успешно» (7), которое сообщает об успешном соединение ТПО «AdminTools» с коммуникационным сервером CE Net-Connection.

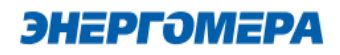

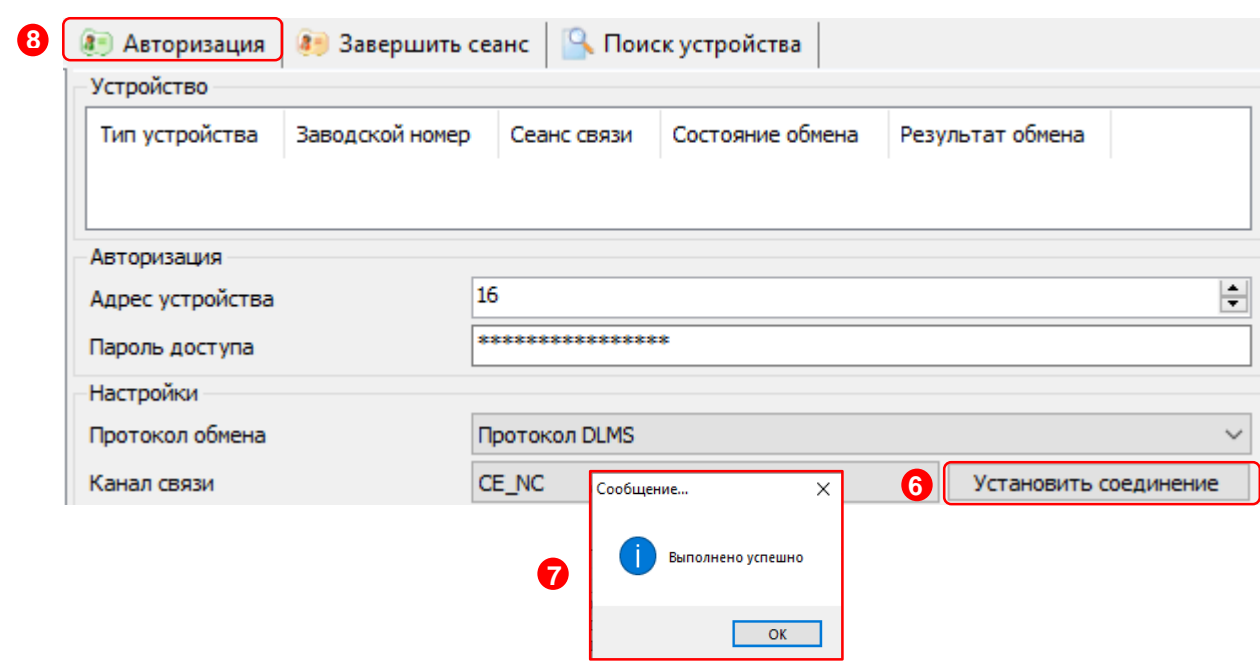

После успешного подключения ПО к серверу CE NC, нажмите на кнопку «Авторизация» (8) для проверки подключения ПО к прибору учёта.

Окна с информацией об ошибке свидетельствуют о том, что подключение не выполнено. Проверьте данные подключения к серверу СЕ\_NC. Если данные введены корректно, свяжитесь с системным администратором сервера CE NC для выяснения неполадок.

#### <span id="page-43-0"></span>**8.2 Проверка связи со счетчиком по GPRS-каналу в режим «Сервера»**

#### **8.2.1 Необходимое оборудование:**

- SIM-карта для установки в счетчик, если в его составе отсутствует SIM-чип;
- техологическое ПО «AdminTools» (версия не ниже 3.13.1);
- персональный компьютер (ОС Windows) с выходом в сеть интернет.

#### **8.2.2 Настройка канала связи**

Предварительно настроенный счетчик после включения питания и инициализации GSM- модуля устанавливает TCP/IP сессию и ждет подключения клиента.

Убедитесь, что ПК имеет выход в сеть интернет. ТПО «Admin Tools» может устанавливать соединение только через интернет-канал без использования прокси-сервера

Для проверки связи со счетчиком по GPRS-каналу в режиме «Сервер» необходимо запустить технологическое ПО «AdminTools». Выбрать тип счетчика, [протокол обмена](#page-42-0)<sup>24</sup> (1), канал связи(2)

<sup>24</sup> В зависимости от типа счетчика.

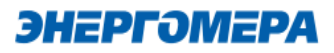

- Ethernet простое подключение по IP и порту;
- TCP/IP расширенное подключение.

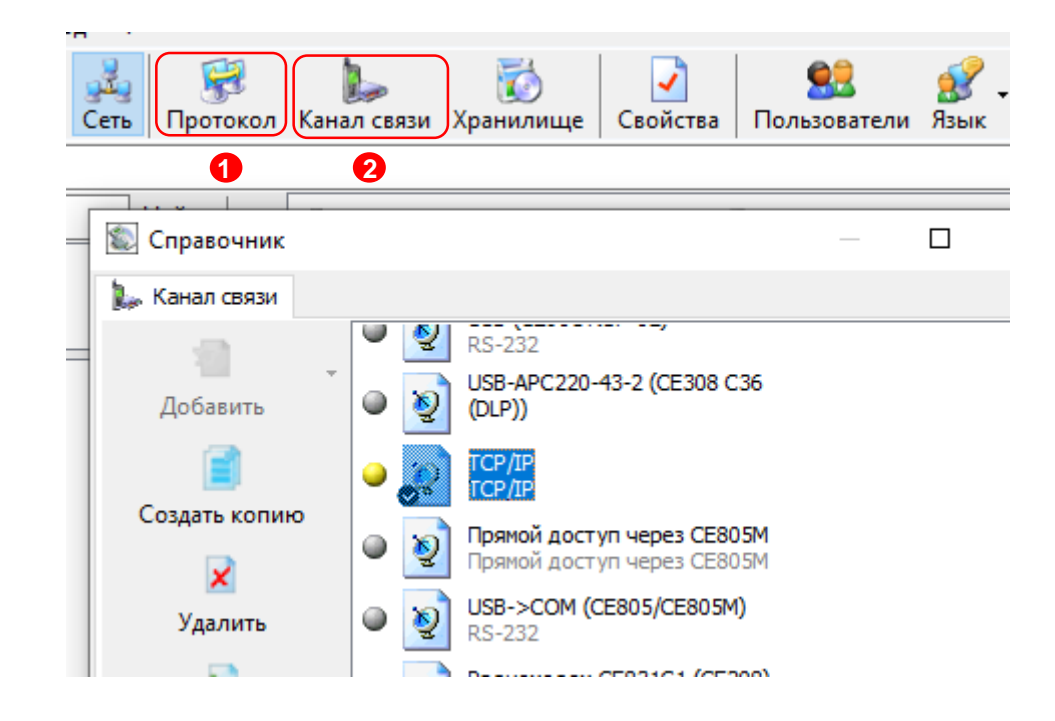

#### **8.2.2.1 Настройки канала связи «Ethernet»**

<span id="page-44-0"></span>В поле «IP-адрес» ввести IP-адрес, присвоенный оператором сотовой связи SIMкарте/SIM-чипу, установленной в счетчик .

IP-адрес назначается SIM-карте/SIM-чипу при подключении услуги «Статический IPадрес». Каждая SIM-карта с подключенной услугой имеет свой уникальный IP- адрес. При наличии нескольких SIM-карт для избежания путаницы рекомендуется составить таблицу соответствия 19-значного кода ICCID SIM-карт (напечатан на SIM-карте) с абонентским номером и назначенным IP-адресом.

### ЭНЕРГОМЕРА

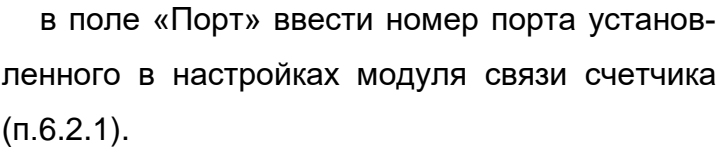

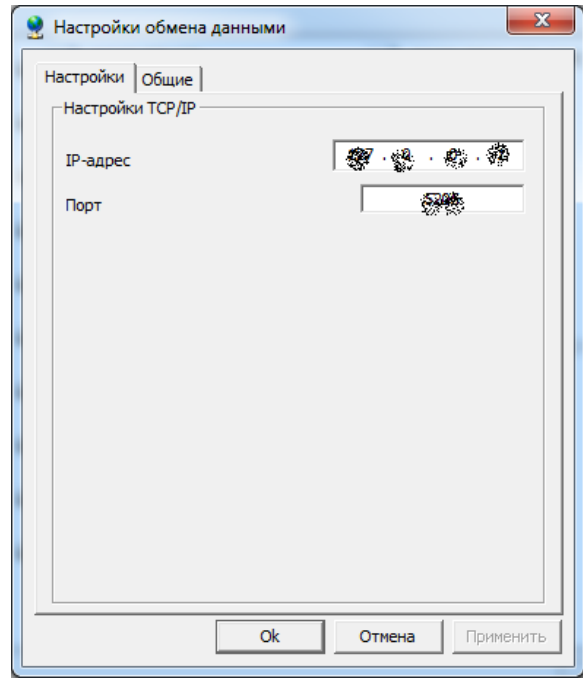

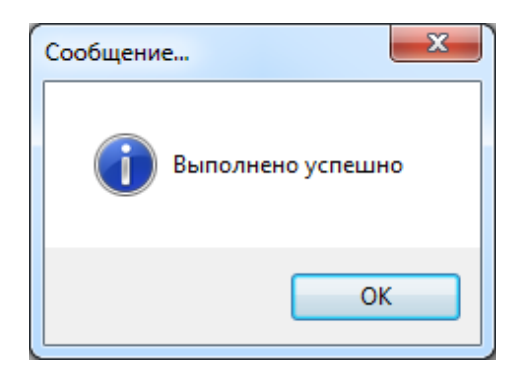

Нажать кнопку «Установить соединение». При успешном соединении появится сообщение:

При ошибке установки соединения появится соответствующее сообщение. В этом случае необходимо проверить настройки канала связи, а также настройки модуля связи.

Связь со счетчиком можно проконтролировать на ЖК-индикаторе счетчика (см. [7\)](#page-32-0). Если авторизация прошла успешно, а индикации символов на ЖК-индикаторе нет, значит был введен IP-адрес, соответствующий SIM-карте, установленной в другом счетчике. В этом случае необходимо проверить настройки канала связи.

IP-адрес назначается SIM-карте/SIM-чипу при подключении услуги «Статический IP-адрес». Каждая SIM-карта/SIM-чип с подключенной услугой имеет свой уникальный IP- адрес. При наличии нескольких SIM-карт/SIM-чипов (в составе счётчика) для избежания путаницы рекомендуется составить таблицу соответствия 19-значного кода ICCID SIM-карт (напечатан на SIM-карте) / SIM-чипов (можно вычитать из модуля связи п[.7.4\)](#page-37-1) с абонентским номером и назначенным IP-адресом.

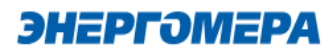

В поле «Порт» ввести номер порта установленного в настройках модуля связи счетчика (п[.6.2.1\)](#page-12-3).

В случае, если в счётчике используется протокол ГОСТ IEC61107-2011, то установить галочку «Программный контроль чётности 7-E-1»

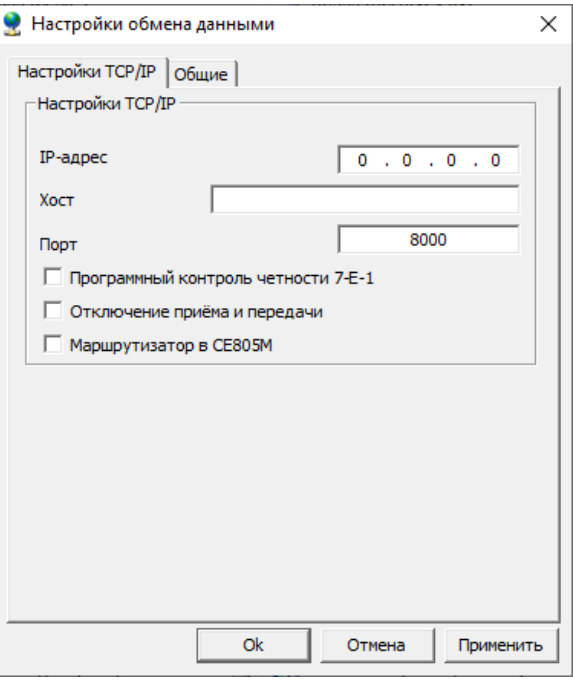

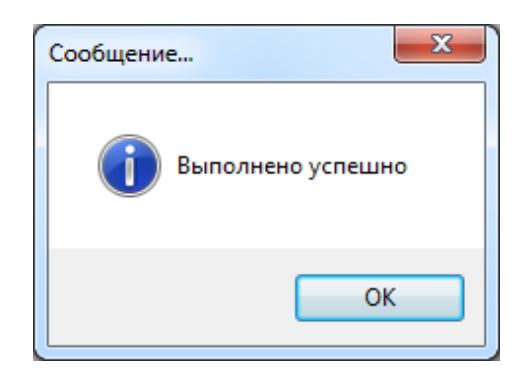

Нажать кнопку «Установить соединение». При успешном соединении появится сообщение:

При ошибке установки соединения появится соответствующее сообщение. В этом случае необходимо проверить настройки канала связи, а также настройки модуля связи.

<span id="page-46-0"></span>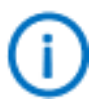

Связь со счетчиком можно проконтролировать на ЖК-индикаторе счетчика (см. [7\)](#page-32-0). Если авторизация прошла успешно, а индикации символов на ЖК-индикаторе нет, значит был введен IP-адрес, соответствующий SIM-карте, установленной в другом счетчике. В этом случае необходимо проверить настройки канала связи.

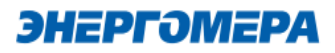

#### **8.2.3 Настройки протокола обмена**

### **8.2.3.1 Настройки протокола обмена «Протокол ГОСТ IEC61107-2011»**

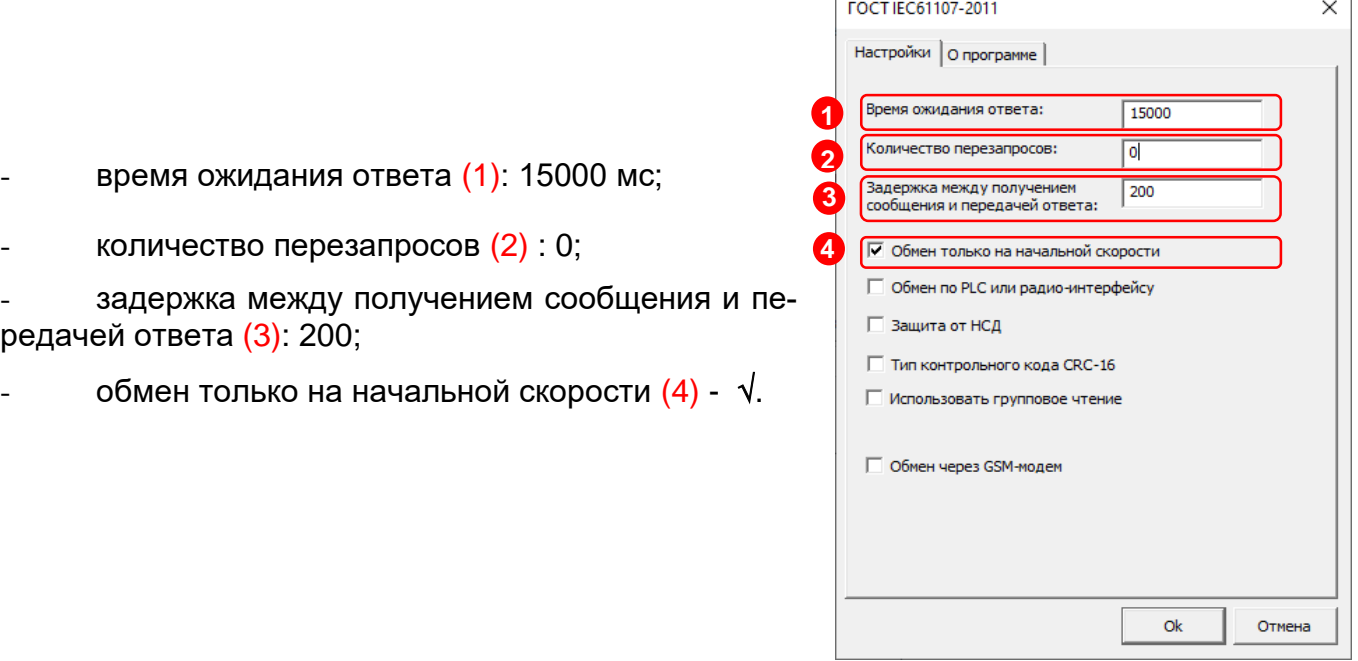

![](_page_48_Picture_0.jpeg)

![](_page_48_Picture_169.jpeg)

#### **8.2.3.2 Настройки протокола обмена «Протокол DLMS»**

- время ожидания ответа: 15000 мс;
- количество перезапросов: 0;
- коммуникационный профиль HDLC;
- спецификация: СПОДЭС;
- тип клиента: считыватель или конфигуратор;
- уровень безопасности для считывателя низкий, для конфигуратора «высокий».

#### <span id="page-48-0"></span>**8.3 Канал связи CSD (HAYES-модем)**

Канал связи CSD реализован в модулях связи (см. ниже):

![](_page_48_Picture_170.jpeg)

#### **8.3.1 Необходимое оборудование**

- SIM-карта с подключенной услугой «статического IP адреса» (для установки в проверяемый счетчик), или иметь в составе счётчика SIM-чип с данной услугой;
- GSM-модем;
- SIM-карта для установки в GSM-модем;
- технологическое ПО «AdminTools»;
- персональный компьютер (ОС Windows).

<sup>25</sup> Информацией об исполнении модуля связи в п. [7.2,](#page-34-0) [7.4.](#page-37-1)

![](_page_49_Picture_0.jpeg)

#### **8.3.2 Подготовка**

Вставьте SIM-карту в счетчик, включите питание и убедитесь в том, что [GSM-модуль прои](#page-9-0)[нициализировался.](#page-9-0) Подключите GSM-модем поддерживающий передачу данных в режиме CSD к компьютеру.

#### **8.3.3 Проверка связи со счетчиком по CSD**

Предварительно настроенный счетчик после включения питания и инициализации модуля связи (см. п. [7\)](#page-32-0) ожидает входящего подключения.

Подключите GSM-модем, поддерживающий передачу данных в режиме CSD к компьютеру.

Для проверки связи со счетчиком по CSD соединению необходимо запустить технологическое ПО «AdminTools». Выбрать тип счетчика, протокол обмена (см. п[.8.3.4,](#page-49-0) [8.3.4.2\)](#page-50-0), канал связи – «HAYES- модем (асинхр.)» (см.п[.8.3.5\)](#page-51-0).

![](_page_49_Picture_7.jpeg)

#### <span id="page-49-0"></span>**8.3.4 Настройки протокола обмена**

**8.3.4.1** Рекомендуемые настройки протокола обмена для счетчиков СЕ201/208 IEC, CE301/CE303, CE308 IEC, СЕ304.

Выбираем в поле «Протокол» (1) протокол «ГОСТ IEC61107-2011» (2).

![](_page_49_Picture_143.jpeg)

![](_page_50_Picture_0.jpeg)

![](_page_50_Picture_72.jpeg)

<span id="page-50-0"></span>**8.3.4.2** Рекомендуемые настройки протокола обмена для счетчиков СЕ207, СЕ307, CE208 СПОДЭС, CE308 СПОДЭС выбираем «Протокол DLMS». Рекомендуемые настройки протокола обмена:

Выбираем в поле «Протокол» (1) протокол «Протокол DLMS» (2).

![](_page_50_Picture_73.jpeg)

![](_page_51_Picture_0.jpeg)

![](_page_51_Picture_65.jpeg)

Рекомендуемые настройки:

- время ожидания ответа: 15000 мс;
- количество перезапросов: 0;
- коммуникационный профиль HDLC;
- спецификация: СПОДЭС
- тип клиента: считыватель или конфигуратор
- уровень безопасности для считывателя низкий, для конфигуратора «высокий».

### <span id="page-51-0"></span>**8.3.5 Настройки канала связи «HAYES-модем (асинхр.)»:**

- в поле «Номер телефона» ввести абонентский номер SIM-карты/SIM-чипа, установленной в счетчике в международном формате;

![](_page_51_Picture_66.jpeg)

Рисунок 4

![](_page_52_Picture_0.jpeg)

- На вкладке «Соединение» ввести желаемые настройки установления соединения;

![](_page_52_Picture_2.jpeg)

![](_page_52_Figure_3.jpeg)

- На вкладке «COM-порт» выбрать COM-порт, к которому подключен GSM модем, и скорость обмена с ним;

![](_page_52_Picture_44.jpeg)

Рисунок 6

![](_page_53_Picture_0.jpeg)

#### **8.3.6 Подключение**

Нажать кнопку «Установить соединение». При успешном соединении появится сообщение:

![](_page_53_Picture_3.jpeg)

#### Рисунок 7

При ошибке установки соединения появится соответствующее сообщение. В этом случае необходимо проверить настройки канала связи (п[.8.3.5\)](#page-51-0), а также настройки проткола обмена (п. [8.3.4\)](#page-49-0).

Для проверки обмена со счетчиком по каналу CSD нажать кнопку «Авторизация». Успешная авторизация свидетельствует об исправном и правильно настроенном CSD соединении.

**Наличие связи счетчика с модулем можно проконтролировать на ЖК индикаторе счетчика (см. п. [7\)](#page-32-0).** 

#### <span id="page-54-0"></span>**9 Конфигурирование модуля связи SMS сообщениями в текстовом формате**

![](_page_54_Picture_237.jpeg)

#### <span id="page-54-1"></span>**9.1 Общий формат команд**

<PASSWORD><SPACE><COMMAND><SPACE><PARAMS>,

где: <PASSWORD> - пароль администратора (по умолчанию «12345678») или пользователя (по умолчанию «0000»), в зависимости от требуемого уровня доступа для команды. Для команд с уровнем доступа «Администратор» - поле обязательное.Если включена опция «Разрешить команды с телефона пользователя без проверки пароля», то для команд с уровнем доступа «Пользователь» поле не обязательное;

<SPACE> - пробел;

<COMMAND> - команда (регистр символов команды не имеет значения, значение должно быть не менее чем три первых символа команды, например допустимы следующие варианты отправки команды: COMMAND, command, com, Com, comma и т.д.);

<PARAMS> - список параметров для настройки через запятую (порядок параметров должен соответствовать приведенному описанию, наличие всех параметров не обязательно).

#### <span id="page-54-2"></span>**9.2 Режим работы модема (с версии 2.0)**

Команда: MODE.

Уровень доступа – «Администратор».

Без параметров – запрос текущего режима работы.

Параметры для настройки: mode

где: mode – код режима работы (0 – только SMS сообщения, 1 – Динамический IP (CE-NC),

2 – Статический IP, 3 - Динамический IP (CE-NC) + CSD, 4 – Статический IP + CSD, 5 – CSD, 6

– Динамический IP, 7- Динамический IP + CSD).

![](_page_54_Picture_238.jpeg)

Ответ:

<TYPE><CR><LF>

<SERIAL><CR><LF>

![](_page_55_Picture_0.jpeg)

MODE: <MODE>

где <TYPE> - тип счетчика, <SERIAL> - заводской номер счетчика, <MODE> - текущий режим работы.

Команду для настройки режима работы рекомендуется отправлять после задания других параметров связи (п. [9.3](#page-55-0) - [9.8\)](#page-57-0). После получения этой команды, GSM модуль перезагрузится с применением всех настроек связи.

#### <span id="page-55-0"></span>**9.3 Частотный диапазон (с версии 2.0)**

Команда: BAND.

Уровень доступа – «Администратор».

Без параметров – запрос текущего диапазона.

Параметры для настройки: band

где: band – код частотного диапазона (0 – автоматическое определение, 1 – 900 МГц, 2 – 1800 МГц).

Ответ:

<TYPE><CR><LF>

<SERIAL><CR><LF>

BAND: <BAND>

```
где <TYPE> - тип счетчика, <SERIAL> - заводской номер счетчика, <BAND> - текущий ча-
стотный диапазон.
```
#### <span id="page-55-1"></span>**9.4 Точка доступа (APN) (с версии 2.0)**

Команда: APN.

Уровень доступа – «Администратор».

Без параметров – запрос текущего значения.

Параметры для настройки: apn

где: арn – точка доступа к услуге GPRS оператора сотовой связи (до 40 символов<sup>26</sup>).

Ответ:

<TYPE><CR><LF>

<SERIAL><CR><LF>

APN: <APN>

<USER>

<PSW>

l

где <TYPE> - тип счетчика, <SERIAL> - заводской номер счетчика, <APN> - текущее значение точки доступа, <USER> - текущее значение имени пользователя (см. п. [9.5\)](#page-56-0), <PSW> - текущее значение пароля (см. п. [9.6\)](#page-56-1).

<sup>26</sup> В версии ВПО модуля связи выше 4.0 ограничение до 50 символов

### <span id="page-56-0"></span>**9.5 Имя пользователя для точки доступа (с версии 2.0)**

Команда: USER.

Уровень доступа – «Администратор».

Без параметров – запрос текущего значения.

Параметры для настройки: user

где: user – имя пользователя для точки доступа (до 15 символов<sup>27</sup>). Для задания пустого имени пользователя ввести «-».

Ответ:

<TYPE><CR><LF>

<SERIAL><CR><LF>

APN: <APN>

 $<sub>U</sub>$ SFR $>$ </sub>

<PSW>

где <TYPE> - тип счетчика, <SERIAL> - заводской номер счетчика, <APN> - текущее значение точки доступа (см. п. [9.4\)](#page-55-1), <USER> - текущее значение имени пользователя, <PSW> - текущее значение пароля (см. п. [9.6\)](#page-56-1).

#### <span id="page-56-1"></span>**9.6 Пароль для точки доступа (с версии 2.0)**

Команда: PSW.

Уровень доступа – «Администратор».

Без параметров – запрос текущего значения.

Параметры для настройки: psw

где: psw – пароль для точки доступа (до 15 символов<sup>28</sup>). Для задания пустого пароля ввести «-».

Ответ:

<TYPE><CR><LF>

<SERIAL><CR><LF>

APN: <APN>

<USER>

<PSW>

l

где <TYPE> - тип счетчика, <SERIAL> - заводской номер счетчика, <APN> - текущее значение точки доступа (см. п. [9.4\)](#page-55-1), <USER> - текущее значение имени пользователя (см. п. [9.5\)](#page-56-0), <PSW> - текущее значение пароля.

<span id="page-56-2"></span>**9.7 DNS имя/IP адрес сервера (для режимов «Клиент») (с версии 2.0)** Команда: DNS.

Уровень доступа – «Администратор».

<sup>27</sup> В версии ВПО модуля связи выше 4.0 ограничение до 32 символов

<sup>28</sup> В версии ВПО модуля связи выше 4.0 ограничение до 32 символов

Без параметров – запрос текущего значения.

Параметры для настройки: dns

где: dns – DNS имя/IP адрес сервера (до 50 символов).

Ответ:

<TYPE><CR><LF>

<SERIAL><CR><LF>

DNS: <DNS>:<PORT>

где <TYPE> - тип счетчика, <SERIAL> - заводской номер счетчика, <DNS> - текущее значе-

ние адреса сервера, <PORT> - текущее значение порта (см. п[.9.8\)](#page-57-0).

#### <span id="page-57-0"></span>**9.8 Номер порта сервера (для режимов «Клиент») или порта для входящего подключения (для режимов «Сервер») (с версии 2.0)**

Команда: PORT.

Уровень доступа – «Администратор».

Без параметров – запрос текущего значения.

Параметры для настройки: port

где: port – номер порта.

Ответ:

<TYPE><CR><LF>

<SERIAL><CR><LF>

DNS: <DNS>:<PORT>

где <TYPE> - тип счетчика, <SERIAL> - заводской номер счетчика, <DNS> - текущее значе-

ние адреса сервера (см. п. [9.7\)](#page-56-2), <PORT> - текущее значение порта.

#### <span id="page-57-1"></span>**9.9 Период времени установки соединения (с версии 2.0)**

Команда: TIMEOUT.

Уровень доступа – «Администратор».

Без параметров – запрос текущего значения.

Параметры для настройки: timeout

где: timeout – период времени установки соединения (60 – 65535 сек.).

Ответ:

<TYPE><CR><LF>

<SERIAL><CR><LF>

TIMEOUT: <TIMEOUT>

где <TYPE> - тип счетчика, <SERIAL> - заводской номер счетчика, <TIMEOUT> - текущее

значение.

<span id="page-57-2"></span>**9.10 Период переинициализации модема (рестарт при отсутствии активности по интерфейсам) (с версии 2.0)**

![](_page_58_Picture_0.jpeg)

Команда: RESET.

Уровень доступа – «Администратор».

Без параметров – запрос текущего значения.

Параметры для настройки: reset

где: reset – период переинициализации модема (1 – 24 часа.).

Ответ:

<TYPE><CR><LF>

<SERIAL><CR><LF>

RESET: <RESET>

где <TYPE> - тип счетчика, <SERIAL> - заводской номер счетчика, <RESET> - текущее зна-

чение.

#### <span id="page-58-0"></span>**9.11 Параметры GSM сети** Команда: **NETWORK** или **СЕТЬ**.

Уровень доступа – «Пользователь».

Без параметров – запрос текущего состояния сети GSM.

Ответ:

<TYPE><CR><LF>

<SERIAL><CR><LF>

RSSI:<RSSI><CR><LF>

BAND:<BAND><CR><LF>

где <RSSI> - уровень сигнала GSM сети (см.рисунок 51), <BAND> - текущий частотный диапазон (GSM850/GSM900/GSM1800/GSM1900).

![](_page_58_Picture_201.jpeg)

Рисунок 8

Примеры:

0000 NETWORK – запрос текущего состояния сети.

#### <span id="page-58-1"></span>**9.12 Баланс**

#### Команда: **BALANCE** или **БАЛАНС**.

Имеется возможность настройки функции получения СМС сообщения с балансом как автоматически (п[.9.13\)](#page-59-0), так и по запросу.

Уровень доступа – «Пользователь».

ЭНЕРГОМЕРА

Без параметров – запрос текущего баланса.

Параметры для настройки: **период,USSD,порог,шаблон+,шаблон-**

где: период – период обновления 1-65535 минут (0 – функция выключена);

USSD – команда запроса баланса для данного оператора;

порог – значение нижнего порога, при котором будет отправлено сообщение о низком балансе;

шаблон+ – шаблон ответа содержащего информацию о положительном балансе (на место числового значения баланса вставить %f, например, для ответа «Баланс: 1234.56» шаблон будет «Баланс: %f»);

шаблон- – шаблон ответа содержащего информацию об отрицательном балансе (используется в случае если отрицательные значения обозначаются не знаком «-» а текстом, например «минус» или «minus»), если отрицательные значения обозначаются знаком «-», то данный параметр не требуется.

Ответ:

<TYPE><CR><LF>

<SERIAL><CR><LF>

\$:<BALANCE><CR><LF>

где <TYPE> - тип счетчика, <SERIAL> - заводской номер счетчика, <BALANCE> - величина баланса СИМ-карты.

Примеры:

0000 BALANCE – запрос текущего баланса;

0000 BALANCE 1440,\*100#,1000,%f,Minus %f – настройка проверки баланса с периодом 1440 минут (1 раз в сутки), USSD-запрос: \*100#, порог: 1000 рублей, шаблон для положительного баланса: %f, шаблон для отрицательного баланса: Minus %f.

**Внимание! В версии 3.1 ВПО GSM модуля функция автоматической отправки СМС сообщения с балансом по минимальному порогу отключена! Укажите минимальный порог, для коректной работы модуля.** 

#### <span id="page-59-0"></span>**9.13 Настройки автоматического информирования** Команда: **AUTOINFO** или **АВТОИНФО**.

Уровень доступа – «Пользователь».

Параметры: **вкл,период,час/день,параметры**

где вкл – включение/выключение автоинформирования (0 – выключен, 1 - включен);

период – периодичность отправки сообщения (1 – ежедневно, 2 - ежемесячно);

час/день – номер часа/дня при ежедневной/ежемесячной отправке сообщения (час: 0…23,

день: 1…28);

### ЭНЕРГОМЕРА

параметры – список флагов параметров для отправки (набор флагов в виде строки «ABCDEF», где каждый флаг может принимать значения «0» - выключен или «1» - включен. A – баланс, B - суммарная энергия, C – энергоия по тарифу 1, D – энергия по тарифу 2, E – энергия по тарифу 3, F – энергия по тарифу 4).

Ответ при успешном применении параметров придет в виде сообщения в формате описанном в п[.9.16](#page-62-1) с указанием настроенного номера абонента, на который будут приходить сообщения автоинформирования. Функция автоинформирования включится даже если номер абонента не задан. В этом случае сообщения отправляться не будут до момента пока пользователь не настроит номер абонента.

После активации функции и если настроен номер абонента, через некоторое время на него придет сообщение [автоинформирования.](#page-19-0)

Примеры:

0000 AUTOINFO 1,1,12,110000 – включение ежедневного автоматического информирования в 12 часов, параметры: баланс и суммарная энергия.

0000 AUTOINFO 0 – выключение автоматического информирования.

Внимание! В версии 3.1 ВПО GSM модуля функция автоматической отправки СМС сообщения с балансом отключена! Для включения ежедневного автоматического информирования укажите нулевое в параметре баланса.

Пример:

0000 AUTOINFO 1,1,12,010000 – включение ежедневного автоматического информирования в 12 часов, параметры: суммарная энергия.

#### **9.14 Показания счетчика**

#### <span id="page-60-0"></span>Команда: **COUNTER** или **СЧЕТЧИК**.

Уровень доступа – «Пользователь».

В счетчиках порт, к которому подключен GSM- модуль должен быть настроен на протокол ГОСТ IEC 61107-2011 или автоматическое определение протокола.

В счетчиках СЕ207, СЕ307, СЕ208, СЕ308 СПОДЭС с версией ВПО 9.Х и выше протокол ГОСТ IEC 61107-2011 отсутствует. Порт, к которому подключен GSM-модуль, должен быть настроен на автоматическое определение протокола «АВТО». Более подробная информация в руководстве пользователя на счетчик, которое расположено на сайте Компании «Энергомера».

Без параметров – запрос текущего значения суммарной энергии нарастающим итогом.

Параметры запроса: **тариф** – номер тарифа для запроса (1-4, 0 – суммарная энергия и по тарифам).

![](_page_61_Picture_0.jpeg)

Ответ:

<TYPE><CR><LF>

<SERIAL><CR><LF>

E:<E\_TOTAL><CR><LF>

T1:<E\_T1><CR><LF>

T2:<E\_T2><CR><LF>

T3:<E\_T3><CR><LF>

T4:<E\_T4><CR><LF>

где <TYPE> - тип счетчика, <SERIAL> - заводской номер счетчика, <E\_TOTAL> - значение энергии суммарной, <E\_T1> - < E\_T4> - значение энергии по тарифам.

В ответе присутствуют только запрошенные энергии.

Примеры:

0000 COUNTER – запрос суммарной энергии нарастающим итогом;

0000 COUNTER 1 – запрос энергии нарастающим итгом по первому тарифу;

0000 COUNTER 0 – запрос всех значений энергий (суммарная и по всем тарифам).

![](_page_62_Picture_0.jpeg)

#### **9.15 Пароль пользователя**

<span id="page-62-0"></span>Команда: **PASSWORD** или **ПАРОЛЬ**.

Уровень доступа – «Пользователь».

Без параметров – запрос текущего пароля.

Параметры для настройки: **пароль** – новое значение пароля пользователя.

Ответ:

<TYPE><CR><LF>

<SERIAL><CR><LF>

PASSWORD:<PASS><CR><LF>

где <TYPE> - тип счетчика, <SERIAL> - заводской номер счетчика, <PASS> - пароль пользо-

#### вателя.

Примеры:

0000 PASSWORD – запрос текущего пароля;

<span id="page-62-1"></span>0000 PASSWORD 1234 – установка нового пароля 1234.

#### **9.16 Номер телефона пользователя**

Команда: **NUMBER** или **НОМЕР**.

Уровень доступа – «Пользователь».

Без параметров – запрос текущего значения номера телефона.

Параметры: **номер,доступ**

где номер – значение номера телефона пользователя;

доступ – разрешение выполнения текстовых СМС команд с номера телефона пользователя без пароля (0 – запрещено, 1 – разрешено).

Ответ:

<TYPE><CR><LF>

<SERIAL><CR><LF>

NUMBER:<NUM>,<ACCESS><CR><LF>

где <TYPE> - тип счетчика, <SERIAL> - заводской номер счетчика, <NUM> - номер пользователя, <ACCESS> - признак разрешения команд с номера пользователя без проверки пароля

(0 – запрещено, 1 - разрешено).

Примеры:

0000 NUMBER – запрос текущего телефонного номера пользователя;

0000 NUMBER +79001234567 – установка нового телефонного номера пользователя.

![](_page_63_Picture_0.jpeg)

#### <span id="page-63-0"></span>**9.17 USSD запрос** Команда: **USSD**.

Уровень доступа – «Пользователь».

Параметры: **запрос** – текст USSD запроса.

Результат выполнения запроса придет в ответном СМС сообщении.

Примеры:

0000 USSD \*100# - отправка USSD-запроса \*100# (запрос баланса).

### **Приложение А. Коды статуса ошибок конфигурирования GSM модуля.**

<span id="page-64-0"></span>![](_page_64_Picture_101.jpeg)

![](_page_64_Picture_102.jpeg)

![](_page_65_Picture_0.jpeg)

### **Приложение Б. Возможные проблемы и пути их решения.**

<span id="page-65-0"></span>![](_page_65_Picture_62.jpeg)